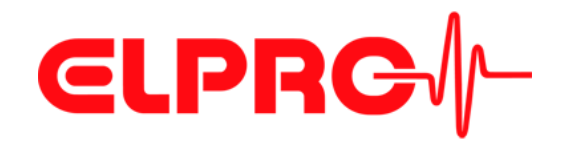

# **LIBERO C PDF Logger & Indikator Bedienungsanweisung**

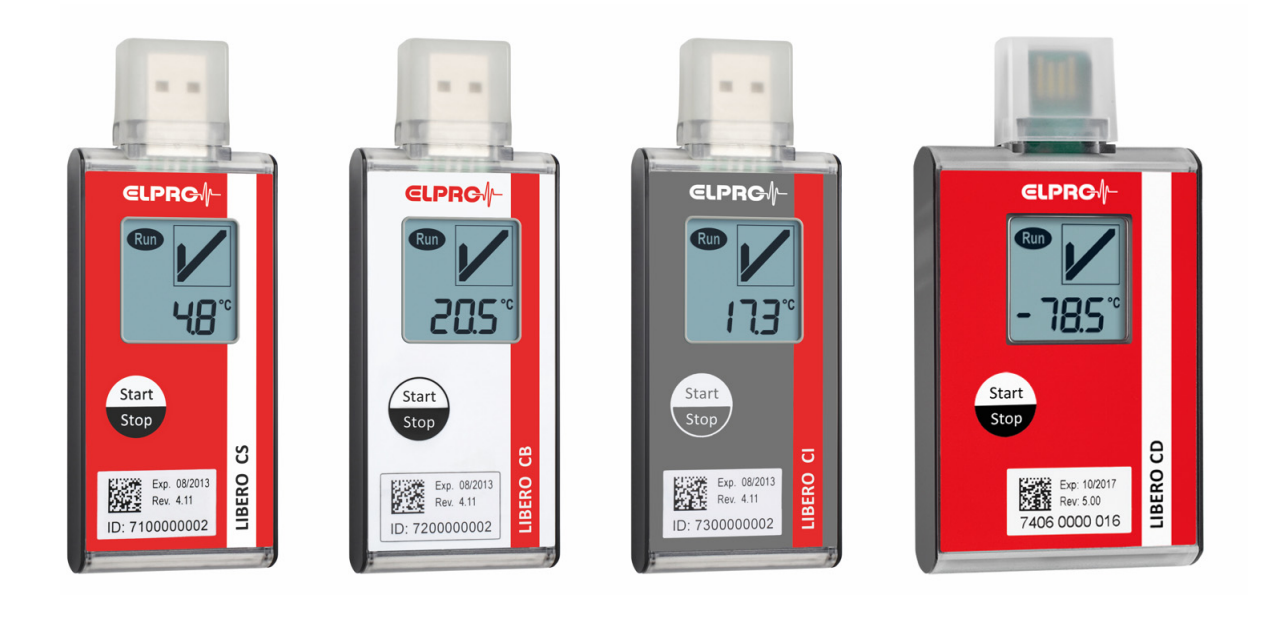

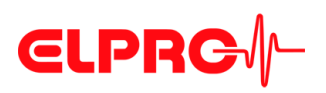

#### **ELPRO-BUCHS AG**

#### **Beschränkte Garantie u. Haftungsbeschränkung**

*Haftung* - ELPRO-BUCHS AG haftet in keinem Fall für direkte, indirekte, spezielle, beiläufig entstandene, zufällige oder Folgeschäden oder Verluste, einschließlich verlorener Gewinne und Daten, die durch Benutzung Ihrer Datenlogger, Sensoren, Zubehör, Softwareprodukte oder den Informationen aus den Dokumentationen entstanden. - ELPRO-BUCHS AG trägt keine Verantwortung für die Installation der Softwareprodukte. - ELPRO-BUCHS AG übernimmt keinerlei Garantien, ausdrücklich und implizit betreffend der Gebrauchstauglichkeit und Eignung Ihrer Produkte für einen bestimmten Zweck. - Im Interesse unserer Kundschaft behalten wir uns das Recht vor, Änderungen und Abkündigungen auf Grund technischer Fortschritte vorzu<br>nehmen. Deshalb können Funktionalität, Schemata, Beschreibungen und Lieferumfang ohne - Da einige Länder oder Staaten die Einschränkung des Begriffs einer implizierten Garantie oder eines Haftungsausschlusses für beiläufige oder Folgeschäden nicht zulassen, gelten die Beschränkungen und Ausschlüsse möglicherweise nicht für jeden Käufer. Falls eine der Klauseln dieser Garantie von einem Gericht mit kompetenter Rechtsprechung für ungültig oder nicht durchsetzbar erklärt wird, hat dies keine Auswirkungen auf die Gültigkeit oder Durchsetzbarkeit der übrigen Klauseln. ELPRO-BUCHS AG übernimmt keine Haftung für Transportschäden. Im Allgemeinen gelten die gesetzlichen Bestimmungen der Schweiz. *Garantie* - Die Garantieverpflichtungen beschränken sich nach Ermessen von ELPRO-BUCHS AG auf das Nachbessern, die Rückerstattung des Kaufpreises, kostenfreie Reparatur oder den Ersatz eines mangelhaften Produkts, das innerhalb der Garantiezeit an ELPRO-BUCHS AG oder einen<br>von ELPRO-BUCHS AG zugelassenen Wiederverkäufer zurückgegeben wurde. - Es besteht kein Anspruch auf kostenlose "Vor-Ort-Kundenunterstützung" durch einen Mitarbeiter der ELPRO-BUCHS AG. - Die Garantie erstreckt sich nur auf den ursprünglichen Käufer oder Endbenutzer und Kunden eines von ELPRO-BUCHS AG zugelassenen Wiederverkäufers. - Von ELPRO-BUCHS AG zugelassene Wiederverkäufer sind nicht berechtigt, eine größere oder andere Garantie im Namen von ELPRO-BUCHS AG zu leisten. - ELPRO-BUCHS AG gewährt auf folgenden Neuprodukten eine Garantiezeit von 24 Monaten: **Datenlogger** - Halterungen Zubehör, ausgenommen Fühler und Fremdprodukte - Diese Garantie bezieht sich auf Materialfehler oder Produktionsmängel. - ELPRO-BUCHS AG gewährt eine Garantiezeit von 6 Monaten für folgende Produkte und Dienstleistungen: - Alle Servicearbeiten und Reparaturen - Temperaturfühler - Feuchtefühler - ELPRO-BUCHS AG gewährt eine Garantiezeit von 90 Tagen, dass das Medium, auf dem das Softwareprodukt geliefert wurde, unter normalen Bedingungen frei von Mängeln in Material und Verarbeitung ist. Das Softwareprodukt stimmt in allen wesentlichen Punkten mit der Bedienungsanweisung und den Informationen im der Hilfe-Datei überein. - Die Garantie gilt nicht für Verbrauchsmaterial, Einwegbatterien oder irgendein anderes Produkt, das nach Dafürhalten von ELPRO-BUCHS AG: missbraucht - verändert durch ein falsches Produkt ersetzt - durch Unfall oder Betriebs- oder Handhabungsbedingungen ausserhalb der Spezifikation beschädigt wurde. - Verschleiss, Kabelbruch und Korrosion können nicht als Garantiefall angesehen werden. - Für Fremdprodukte gewährt ELPRO-BUCHS AG maximal die Garantiezeit des Herstellers. - Auf abgekündigte Produkte gewährt ELPRO-BUCHS AG nur noch für eine limitierte Zeitspanne Garantiearbeiten und Kundenunterstützung. - Eine Garantiereparatur erfolgt grundsätzlich nur im Werk (ELPRO-BUCHS AG) oder in einer vom Werk anerkannten Vertretung. - ELPRO-BUCHS AG leistet keine Garantie bezüglich der Standard- oder SCS-Kalibrierung der Datenlogger und Fühler. Die angegebenen Daten entsprechen der Situation während des Kalibrierprozesses. Software mode of Die Software-Produkte der ELPRO-BUCHS AG unterliegen internen Qualitätsbestimmungen und werden werksintern regelmässig validiert. Bei<br>eventuellen Programmfehlern gilt eine Umgehung des Fehlers als Beseitig - Softwarebedienungsanleitungen enthalten weder Anweisungen über die grundsätzliche Bedienung eines Computers noch über Grundfunktionen des Betriebssystems Windows®. Informationen über die Bedienung Ihres Computers oder Betriebssystems schlagen Sie bitte in den entsprechenden Handbüchern zu Ihrem Computer nach. *Datenlogger, Sensoren und Zubehör* - ELPRO-BUCHS AG verwendet bei der Herstellung von Datenloggern und deren Zubehör höchste Qualitätsmassstäbe und ein zertifiziertes Qualitätsmanagement nach ISO 9001:2008. - Informationen zum Betrieb der Datenlogger und deren Zubehör entnehmen Sie bitte den entsprechenden Produktdokumentationen. - Bei der Installation von Datenloggern, Fühlern und Zubehör müssen die lokal geltenden Installationsvorschriften eingehalten werden. - Bei Anwendungen in explosionsgefährdeten Bereichen müssen die von ELPRO-BUCHS AG vorgegebene Zonenzuordnung sowie die Anwendungs- und Sicherheitshinweise zwingend eingehalten werden. Im Garantiefall erhält der Kunde von ELPRO-BUCHS AG einen Reparaturkostenvoranschlag, um vor Arbeitsbeginn eine entsprechende Erlaubnis zu erteilen. - Die Transportkosten für eine Reparatur bei ELPRO-BUCHS AG werden vom Kunden übernommen. DAP (Mehrwertsteuer) wird von ELPRO-BUCHS AG übernommen. - ELPRO-BUCHS AG behält sich das Recht vor, dem Käufer Kosten für Reparaturen/Teilersatz in Rechnung zu stellen. - Nach der Reparatur wird das Produkt an den Käufer zurückgeschickt, wobei Rücksendekosten dem Käufer in Rechnung gestellt werden (FOB Versandort).

*Markenzeichen* Alle aufgeführten Firmen- und Produktnamen und deren Warenzeichen sind geschütztes Eigentum der jeweiligen Inhaber.

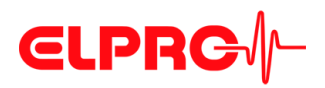

# **Inhaltsverzeichnis**

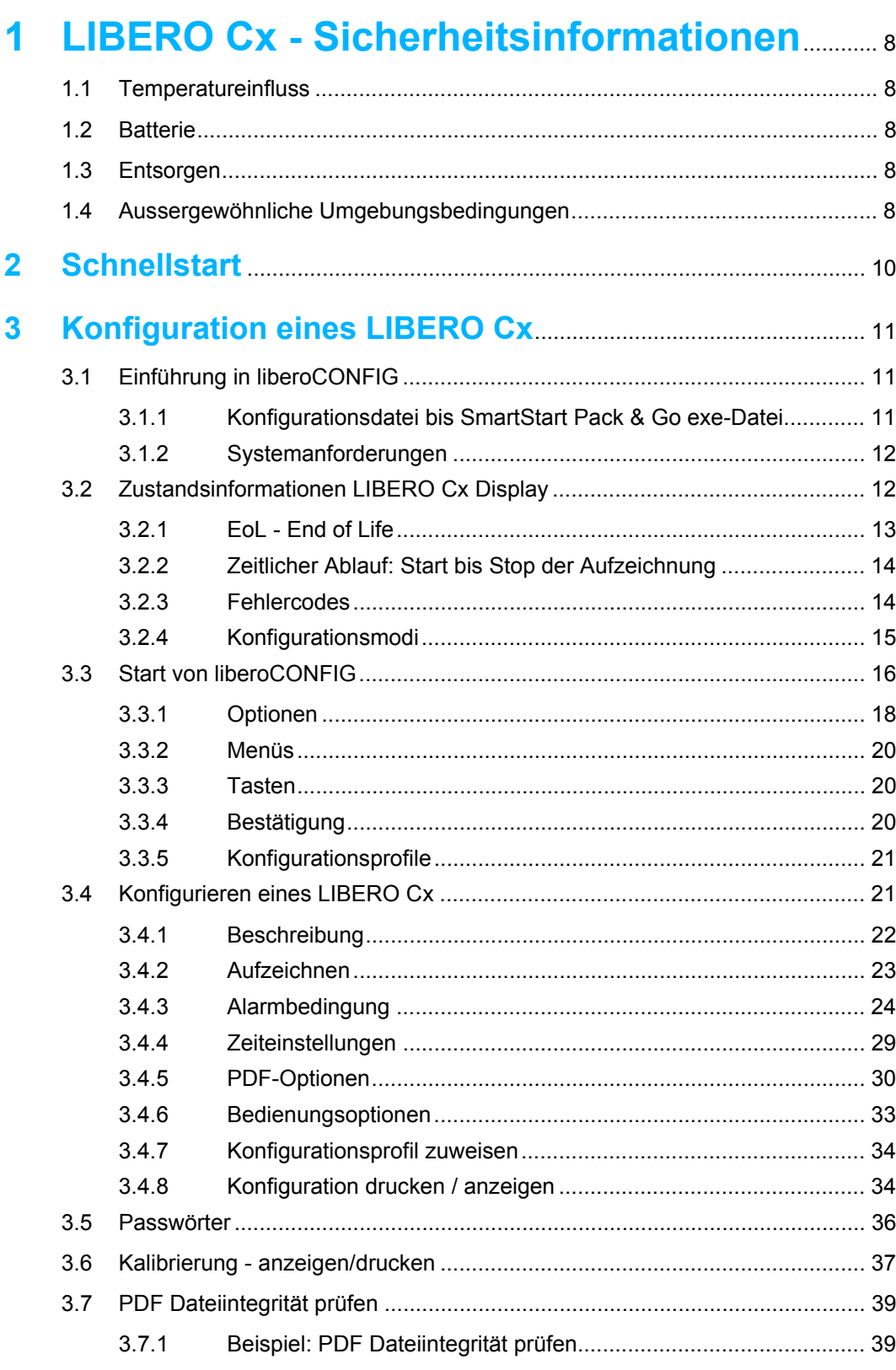

# **CLPRG**

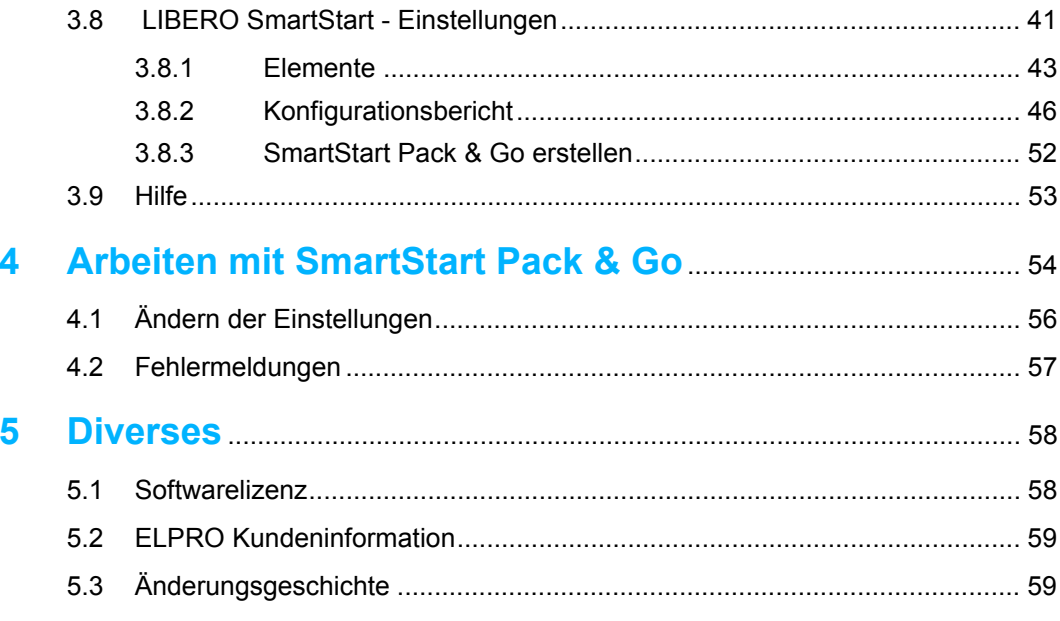

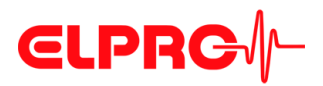

# **Verwendete Symbole und Bezeichnungen**

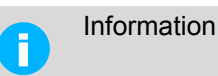

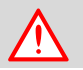

**WICHTIGE INFORMATIONEN UND WARNUNGEN**

 Hinweis auf weiterführendes Kapitel [xxx / yyy / zzz; e.g. 3.4.4 *[Zeiteinstellungen](#page-28-0)* / Sommerzeit / Startdatum] oder Dokument

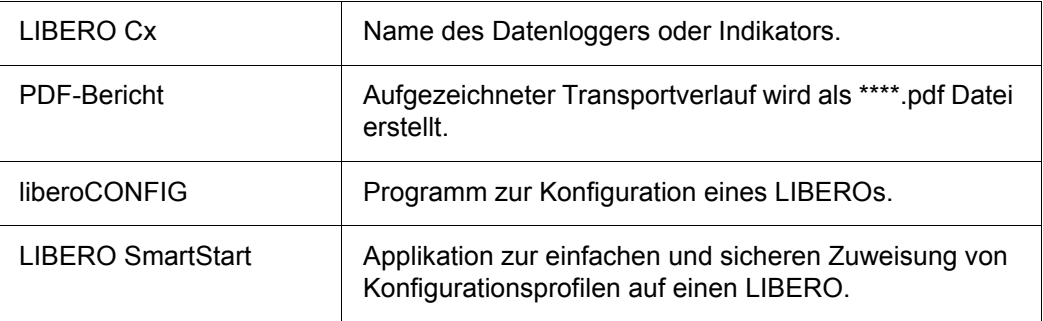

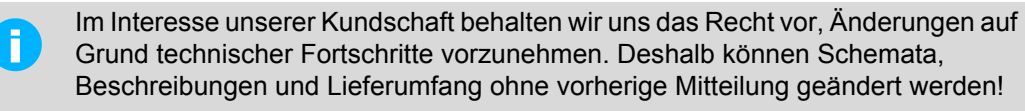

Dieses Handbuch ist gültig ab Softwareversion 2013.6.3.x.

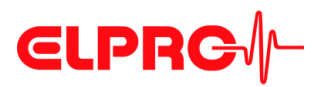

# **Einführung**

LIBERO Cx wird für das Transport-Monitoring von temperaturempfindlichen Produkten eingesetzt. Es können Temperaturlimits, Mean Kinetic Temperature (MKT) und die Aufzeichnungszeit als Alarmkriterien gesetzt und während des Transportes überwacht werden. Bei Ankunft wird der LIBERO Cx an eine beliebige USB-Schnittstelle angeschlossen und generiert automatisch einen PDF-Bericht mit den Aufzeichnungsresultaten des Transportes. Es wird keine weitere Software benötigt um den LIBERO Cx auszulesen. Der PDF-Bericht entspricht dem PDF/A Format und ist mit dem ISO-Standard 19005-1 Document Management konform, was die Langzeit-Archivierung der PDF-Berichts ohne weitere Konvertierung ermöglicht.

Die Einstellungen am LIBERO Cx werden mit der Konfigurations-Software liberoCONFIG vorgenommen. Während der Konfiguration lassen sich nicht nur Geräteeinstellungen wie Messintervall, Alarmlimits und Geräteverhalten einstellen, sondern auch Textinformationen und Inhalt des PDF-Berichts bestimmen. Die gewählten Einstellungen können als Konfigurations-Profil gespeichert und auf weitere LIBERO Cx übertragen werden.

Bei mehreren zu konfigurierenden LIBERO Cx mit denselben Einstellungen können zuvor erstellte Konfigurationsprofile mit der Applikation LIBERO SmartStart direkt übertragen werden. Die Übertragung ist absolut sicher, da dabei keine Geräteeinstellungen verändert werden können. Während der Profil- Zuweisung mit LIBERO SmartStart können zuvor definierte Felder mit sendungsspezifischen Informationen gefüllt werden, wie z.B. Transportnummer, Bestellnummer, Spediteur, etc. Dies ermöglicht die Erstellung sendungsspezifischer PDF-Berichte mit allen Detailangaben zum Versand.

Die mit dem LIBERO Cx aufgezeichneten Daten können bei Bedarf zusätzlich mit der Software elproVIEWER analysiert, bewertet und kommentiert werden.

Neben den LIBERO Cx für das Transport-Monitoring, steht mit der Gerätefamilie LIBERO Tx eine breite Auswahl an LIBERO Datenloggern für die vielfältigsten Anwendungen (Mehrfacheinsatz, Trockeneis und Cryo-Überwachung, Temperatur und Feuchte Aufzeichnung, etc.) zur Verfügung.

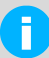

#### **EIN LIBERO PDF-BERICHT IST EIN PDF/A ISO STANDARDDATEI DATEI NUR MIT EINEM PDF READER ÖFFNEN**

Die PDF Datei von einem LIBERO Cx immer direkt und ohne zu öffnen in ein beliebiges Verzeichnis kopieren oder als E-Mail-Anhang versenden. Das Öffnen und Speichern der PDF-Datei unter Verwendung eines PDF-Editors kann die in der PDF-Datei eingebetteten Daten für die weitere Verwendung mit elpro-VIEWER, elproASSISTANT oder liberoMANAGER unbrauchbar machen. Die Integrität eines PDF-Berichts kann mit der Funktion "PDF Dateiintegrität prüfen" in liberoCONFIG überprüft werden. Die erwähnten Softwarekomponenten, führen diese Prüfung, automatisch durch.

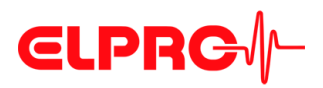

#### **Allgemeines LIBERO Cx**

- Einmaleinsatz
- Aufzeichnung von 8800 Messwerten
- Zeitintervall von 1 bis 60 Minuten
- Kein spezieller Gerätetreiber notwendig
- Vollständig Benutzer konfigurierbar

#### **Typen**

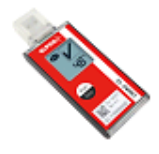

#### LIBERO CS

PDF Logger

• Mehrfachalarmzonen, Zeit und MKT Alarm Es können bis zu 4 obere Alarm Zonen (H) definiert werden Es können bis zu 3 untere Alarm Zonen (L) definiert werden PDF-Bericht mit Grafik

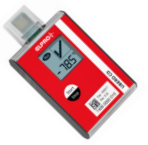

# • Transportüberwachung im Trockeneis

LIBERO CD PDF Logger

> • Mehrfachalarmzonen, Zeit und MKT Alarm Es können bis zu 4 obere Alarm Zonen (H) definiert werden Es können bis zu 3 untere Alarm Zonen (L) definiert werden PDF-Bericht mit Grafik

#### LIBERO CB

PDF Logger

• Einfacher Alarm, Zeit und MKT Alarm Es kann nur eine obere Alarm Zone (H) und eine untere Alarm Zone (L) definiert werden PDF-Bericht mit Grafik

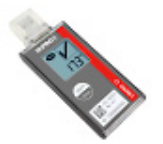

#### LIBERO CI

PDF Indikator

• Mehrfachalarmzonen, Zeit und MKT Alarm Es können bis zu 4 obere Alarm Zonen (H) definiert werden Es können bis zu 3 untere Alarm Zonen (L) definiert werden PDF-Bericht ohne Grafik

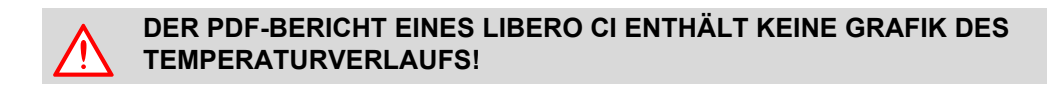

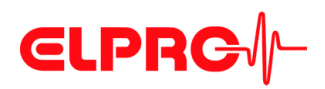

# **1 LIBERO Cx - Sicherheitsinformationen**

## **1.1 Temperatureinfluss**

Für den Anwendungsbereich: www.elpro.com.

- Temperaturen über 100 °C können die Batterie zerstören.
- LIBEROs nicht verbrennen, die Batterie kann explodieren.

### **1.2 Batterie**

*Lithium Batterie* Material Safety Data Sheet (form according to EEC Directive 93/112/EC) und Versandempfehlungen können bei ELPRO-BUCHS AG bezogen werden.

- Lithium, Mangane Dioxid
- nicht wiederaufladbare Knopfzelle
- keine Versanddeklaration notwendig

### **1.3 Entsorgen**

*WEEE*

 **1**

#### **Europa**

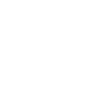

Dieses Produkt muss gemäss WEEE-Richtlinie (Waste Electrical and Electronic Equipment, 2002/96/EC) entsorgt werden!

#### **U.S.A.**

Entsorgen Sie den LIBERO bei einer offiziellen Rücknahmestelle in Ihrer Nähe. In jedem Fall empfehlen wir den lokalen EPA (U.S. Environmental Protection Agency) zu kontaktieren. http://www.epa.gov

#### **International**

Wenn immer möglich, entsorgen Sie den LIBERO bei einer offiziellen Rücknahmestelle in Ihrer Nähe. Diverse Länder verlangen ein Reycling der elektronischen Abfälle.

http://en.wikipedia.org/wiki/Electronic\_waste

# **1.4 Aussergewöhnliche Umgebungsbedingungen**

*IR-Strahlung Mikrowellen Röntgenstrahlen*

Bitte beachten Sie folgende Hinweise, falls Sie den LIBERO Cx unter aussergewöhnlichen Umgebungsbedingungen einsetzen:

- IR-Strahlung (Wärme) und Heissdampf können die Gehäusebeschichtung beschädigen.
- Beim Einsatz unter Mikrowellen besteht Explosionsgefahr der Batterie.

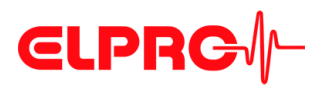

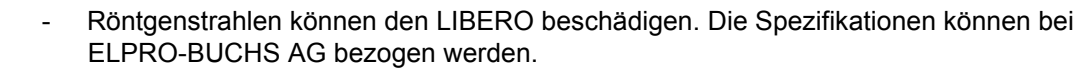

3.4.5.1 *[Statusinformation und Fehlermeldungen im PDF-Bericht](#page-30-0)*

Dieses Produkt muss durch CE zertifiziert werden.  $\epsilon$ 

Der Hersteller garantiert, dass dieses Produkt zu den Richtlinien EN 61000-6-2:2006 und EN 61000-6-4:2006 konform ist.

*CE*

*EMI* LIBERO Cx PDF Logger und Indikatoren entsprechen den Anforderungen betreffend Elektromagnetischer Interferenz (EMI) für portable elektronische Geräte zum Gebrauch an Bord von Flugzeugen, gemäss Definition im Advisory Circular 91-21.1B der Federal Aviation Administration (FAA) und wurden gemäss RTCA/DO-160G Enviornmental Conditions and Test Procedures for Airborne Equipment getestet.

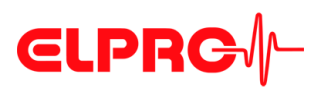

# **2 Schnellstart**

#### **Gehäuseelemente** 1. Schutzkappe

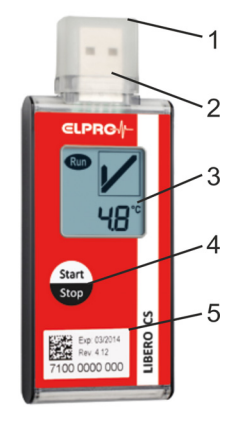

- 
- 2. USB-Stecker
- 3. Anzeige; Ein nicht konfigurierter LIBERO Cx zeigt "ConF" an.
- 4. Start/Stop-Taste
- 5. Exp:XX/YYYY Ablaufdatum: Nach diesem Datum kann der LIBERO Cx nicht mehr verwendet werden. Geräte ID: 7100 0000 000
- Anzeige 1. Run
	- Blinkt, wenn der LIBERO Cx aktiv ist; Datenaufzeichnen oder Delay
	- 2. Batterie erschöpft Signalisiert eine tiefe Batteriespannung. Der Zugriff auf die Daten über die USB-Schnittstellen ist immer noch möglich.
	- 3. Profil Der angezeigte Wert entspricht der Profil-ID

siehe 3.4.6 *[Bedienungsoptionen](#page-32-0)* - *[Profil-ID](#page-33-0)*

- 4. Alarmindikator Der Alarmindikator zeigt an ob bisher alles innerhalb der Limiten verlaufen ist oder ob Limiten verletzt wurden.
- 5. Temperatureinheit
- 6. Messwert oder Informationen

### **Start/Stop-Taste**

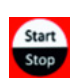

• Ein konfigurierter LIBERO Cx wird durch drücken und halten der Start/Stop-Taste für mindestens 3 Sekunden gestartet.

3.4.6 *[Bedienungsoptionen](#page-32-0)*

- Durch kurzes drücken der Start/Stop-Taste kann bei konfiguriertem oder gestopptem LIBERO Cx die Profil-ID angezeigt werden.
- Ein laufender LIBERO Cx kann durch drücken und halten der Start/Stop-Taste für mindestens 3 Sekunden gestoppt werden.
- Die Start/Stop-Taste kann deaktiviert werden.
	- 3.4.6 *[Bedienungsoptionen](#page-32-0)*

 **2**

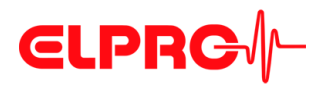

# <span id="page-10-0"></span>**3 Konfiguration eines LIBERO Cx**

# **3.1 Einführung in liberoCONFIG**

liberoCONFIG ist die Software zur Konfiguration von LIBERO PDF Loggern und Indikatoren. Die notwendigen Konfigurationsparameter werden als Profile erstellt und gespeichert. Ein Profil beinhaltet alle Informationen betreffend der Überwachungsaufgabe und ist im PDF-Bericht dokumentiert. Mit SmartStart Pack & Go kann einer grösseren Anzahl von LIBEROs schnell und sicher ein Profil zugewiesen werden.

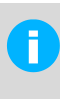

In dieser Bedienungsanweisung steht die Bezeichnung: LIBERO Cx stellvertretend für die Typen LIBERO CS, LIBERO CB und LIBERO CI.

Details zur aktuellen Modellpalette und deren Datenblätter finden Sie auf: www.elpro.com

### **3.1.1 Konfigurationsdatei bis SmartStart Pack & Go exe-Datei**

Die Konfiguration eines einzelnen LIBERO Cx wird mit liberoCONFIG durchgeführt. Bei sich wiederholenden Konfigurationen wird diese Arbeit durch den Einsatz von SmartStart und Pack & Go wesentlich vereinfacht.

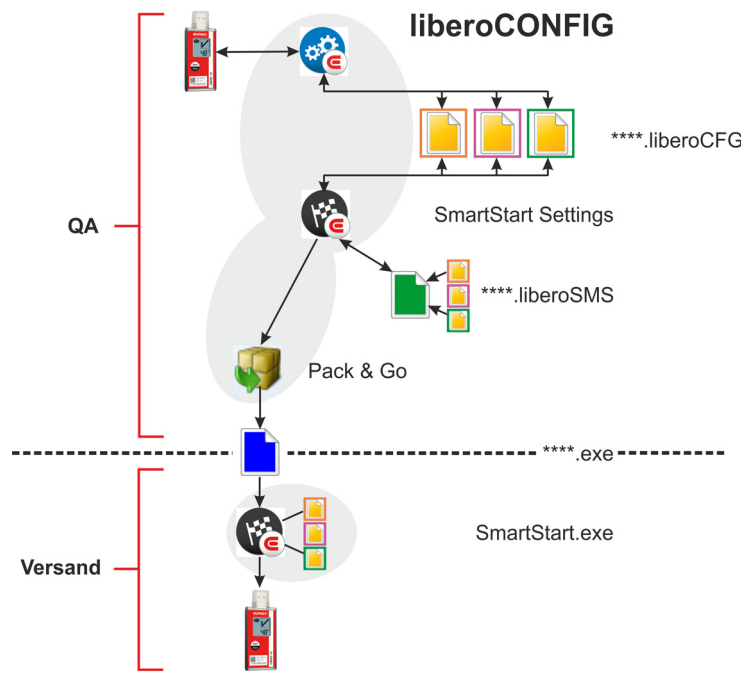

*Varianten einer Konfiguration*

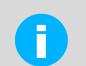

SmartStart Pack & Go exe-Datei mit einem LIBERO Cx ist auf jedem PC ohne Installation und ohne speziellem Treiber einsetzbar.

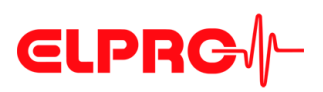

# **3.1.2 Systemanforderungen**

- Windows XP, 7 oder 8
- CPU 1.5GHz
- Speicher: 512 MB RAM
- Freier Platz auf Harddisk: 100 MB
- Monitor: 800 x 600 Pixel

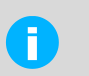

Informationen zu den neuesten Funktionen sind in der "LiesMich-Datei" aufgeführt.

# <span id="page-11-0"></span>**3.2 Zustandsinformationen LIBERO Cx Display**

Konfiguration Einmal gestartet, keine weitere Konfiguration mehr möglich. möglich

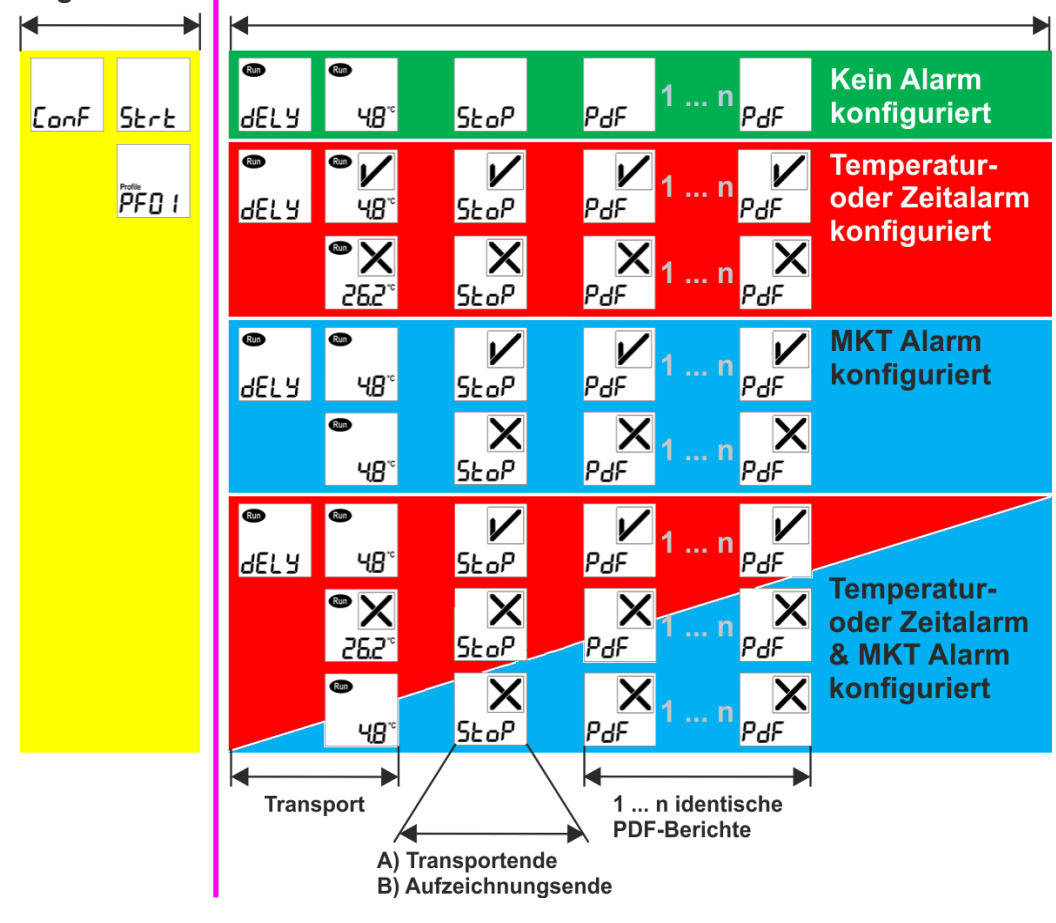

*LIBERO Cx Display*

 **3**

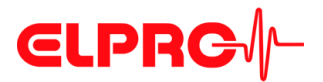

*A) Transportende B) Aufzeichnungsende*

Wenn das Transportende durch die Start/Stop-Taste protokolliert wird, zeichnet der LIBERO Cx die Daten noch bis zum Anschluss an einen USB-Schnittstelle auf. Diese Daten haben keinen Einfluss auf die Statusinformationen im PDF-Bericht, können aber mit elproVIEWER ausgewertet werden.

Wenn das Transportende durch den Anschluss an einen USB-Schnittstelle protokolliert wird, werden keine weiteren Daten mehr aufgezeichnet.

*Darstellung eines Alarms oder Fehlermeldung*

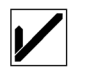

Alarm Indikator

3.3 *[Start von liberoCONFIG](#page-15-0)*

3.4.3 *[Alarmbedingung](#page-23-0)*

## **3.2.1 EoL - End of Life**

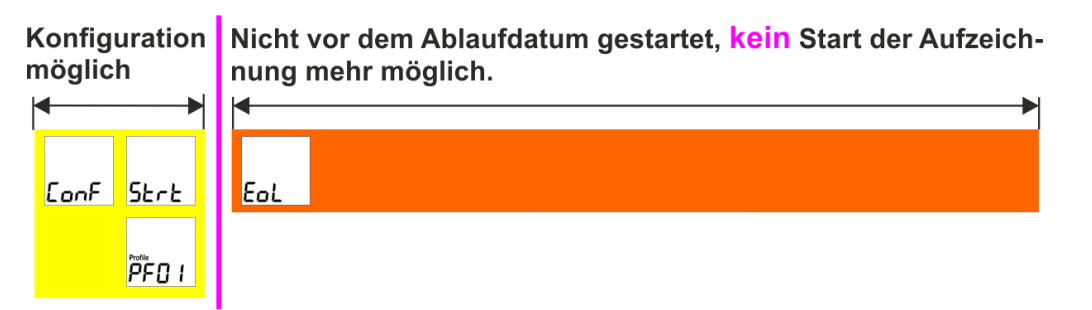

*LIBERO Cx Display "EoL"*

Wenn der LIBERO Cx vor dem Ablaufdatum gestartet wird, zeichnet er auf bis er gestoppt wird, die Batterie erschöpft oder der Speicher voll ist. Aufgezeichnete Daten bleiben auch bei erschöpfter Batterie verfügbar.

Nach dem Ablaufdatum kann der LIBERO Cx nicht mehr gestartet werden.

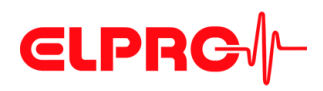

### **3.2.2 Zeitlicher Ablauf: Start bis Stop der Aufzeichnung**

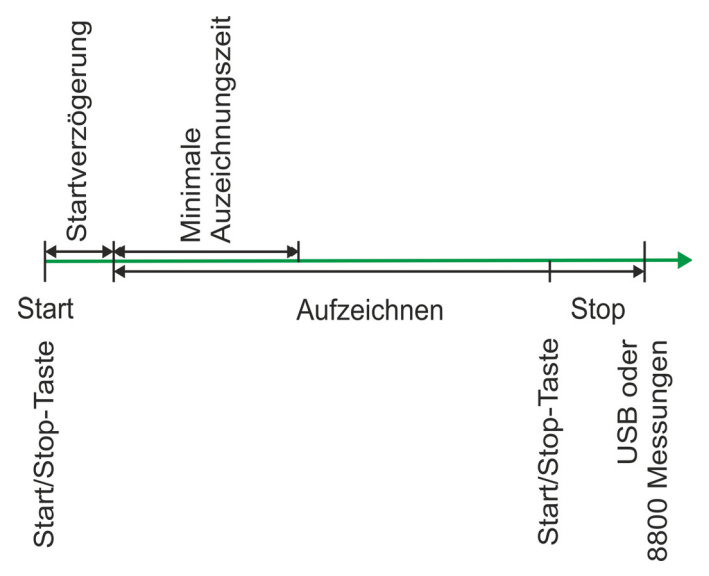

*LIBERO Cx - Start/Stop-Zeit*

- 3.4.2 *[Aufzeichnen](#page-22-0)* Startoptionen
- 3.4.6 *[Bedienungsoptionen](#page-32-0)* Stoppoptionen

### **3.2.3 Fehlercodes**

Bei Gerätefehlern wird ein Alarmindikator und der Fehlercode angezeigt. Der Fehler wird im PDF-Bericht dokumentiert. Bitte kontaktieren Sie den ELPRO Kundendienst.

3.4.5.1 *[Statusinformation und Fehlermeldungen im PDF-Bericht](#page-30-0)*

- *Exxx* Aufzeichnungszustand wird nicht geändert
	- PDF-Bericht auswerten ist möglich
	- Angezeigter Fehlercode bleibt sichtbar
- *E210* Konfigurationsdaten sind ungültig
	- Start ist nicht möglich
	- Fehler wird nach einer gültigen Konfiguration gelöscht

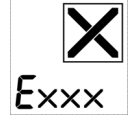

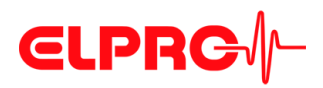

### **3.2.4 Konfigurationsmodi**

Der Konfigurationsmodus wird verwendet zur Definition der Aufzeichnungsparameter (Profil). Für diese Einstellungen wird liberoCONFIG benutzt.

Eine Konfiguration ist nur möglich, wenn "ConF", "Strt" oder die Profil-ID angezeigt wird.

- 3.4.2 *[Aufzeichnen](#page-22-0)*
- 3.4.3 *[Alarmbedingung](#page-23-0)*

#### *Display: Neuer LIBERO Cx*

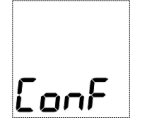

Im Auslieferungszustand zeigt der LIBERO Cx "ConF" an.

*Display: Konfigurierter LIBERO Cx*

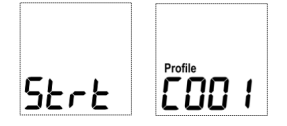

Bei einem konfigurierten aber nicht gestarteten LIBERO Cx wird "Strt" oder die Profil-ID angezeigt.

#### *Konfiguration starten*

Sobald der LIBERO Cx in die USB-Schnittstelle gesteckt wird, wechselt er in den Konfigurationsmodus.

Weiterfahren mit 3.4 *[Konfigurieren eines LIBERO Cx](#page-20-0)*

#### *Konfiguration durchgeführt*

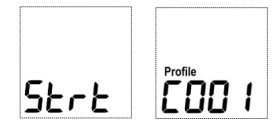

Nach Abschluss der Konfiguration den LIBERO Cx von der USB-Schnittstelle entfernen. Auf dem Display erscheint "Strt" oder die Profil-ID.

#### **Kommunikationsfehler**

- **DIE FOLGENDEN FÄLLE VERURSACHEN KOMMUNIKATIONSPROBLEME:**
- **Schlechtes USB Verlängerungskabel**
- **Passiver USB-Hub. Bitte benützen Sie einen aktiven USB-Hub oder stecken Sie den LIBERO Cx direkt am PC ein.**

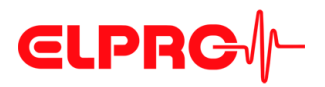

# <span id="page-15-0"></span>**3.3 Start von liberoCONFIG**

*In dieser Ansicht sind alle verfügbaren LIBEROs sichtbar.*

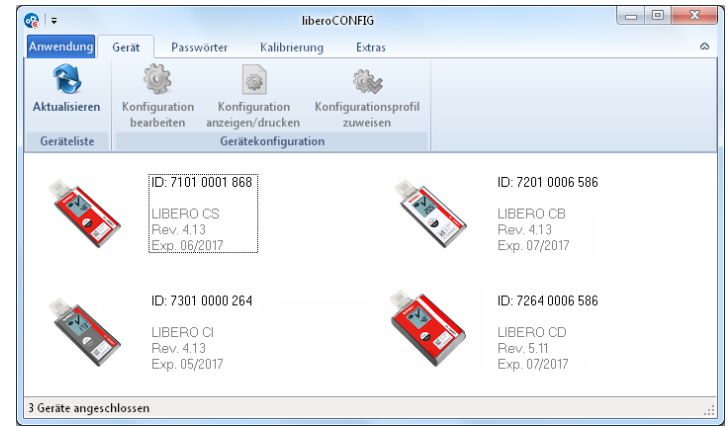

*Startfenster von liberoCONFIG mit 4 LIBERO Cx*

**Die folgenden Informationen werden angezeigt**

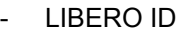

- Typ
- Firmware Version
- Ablaufdatum

**Einzel / Mehrfach Geräteauswahl**

 **3**

Mit Ausnahme von "Konfiguration bearbeiten" können alle in den folgenden Kapiteln beschriebenen Funktionen in einem Arbeitsschritt auf alle selektierten *LIBERO Cx* angewendet werden.

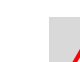

**EIN LIBERO CX IM STOP-MODUS ERSCHEINT NICHT IM STARTFENSTER!**

#### **Anwendung**

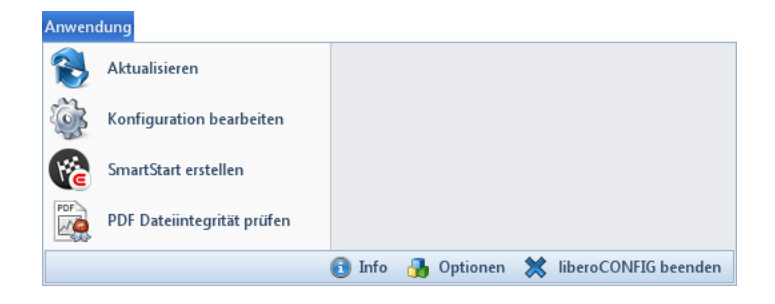

# **CLPRG**

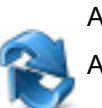

Aktualisieren

Aktualisiert das Startfenster von liberoCONFIG

Konfiguration bearbeiten

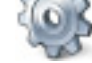

3 *[Konfiguration eines LIBERO Cx](#page-10-0)*

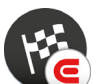

LIBERO SmartStart 3.8 *[LIBERO SmartStart - Einstellungen](#page-40-0)*

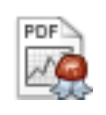

PDF Dateiintegrität prüfen 3.7 *[PDF Dateiintegrität prüfen](#page-38-0)*

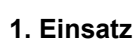

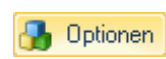

Vor dem 1. Einsatz von liberoCONFIG sollten die folgenden Einstellungen vorgenommen werden:

- Sprache
- Dateiablage vorgeben
- Passwortlänge
- Papiergrösse für die Berichte bestimmen
- 3.3.1 *[Optionen](#page-17-0)*

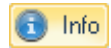

Zeigt Informationen über die benutzte Programmversion und Lizenznummer an.

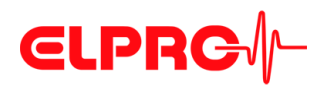

### <span id="page-17-0"></span>**3.3.1 Optionen**

In den "Optionen" werden diverse Programmeinstellungen vorgenommen.

#### **3.3.1.1 Allgemeine Einstellungen**

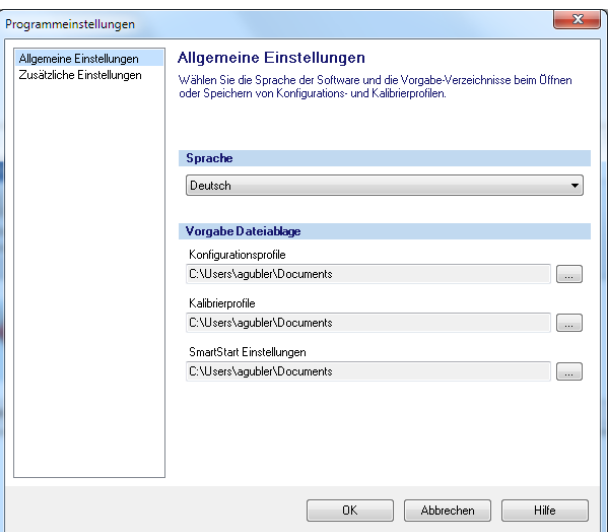

*Optionen - Allgemeine Einstellungen*

 **3**

- Sprache Deutsch
	- Englisch
	- Spanisch
	- Französisch
	- Italienisch
	- Holländisch

#### **Vorgabe Dateiablage** 3 verschiedene Profilspeicherorte können definiert oder gewählt werden:

- Für die Konfigurationsprofile siehe 3.4 *[Konfigurieren eines LIBERO Cx](#page-20-0)*
- $\Rightarrow$  Kalibrierungsprofile

Einem LIBERO Cx können keine Kalibrierungsprofile zugewiesen werden, siehe 3.6 *[Kalibrierung - anzeigen/drucken](#page-36-0)*.

3.8 *[LIBERO SmartStart - Einstellungen](#page-40-0)*

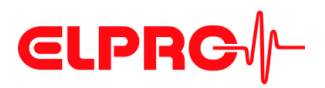

#### **3.3.1.2 Zusätzliche Einstellungen**

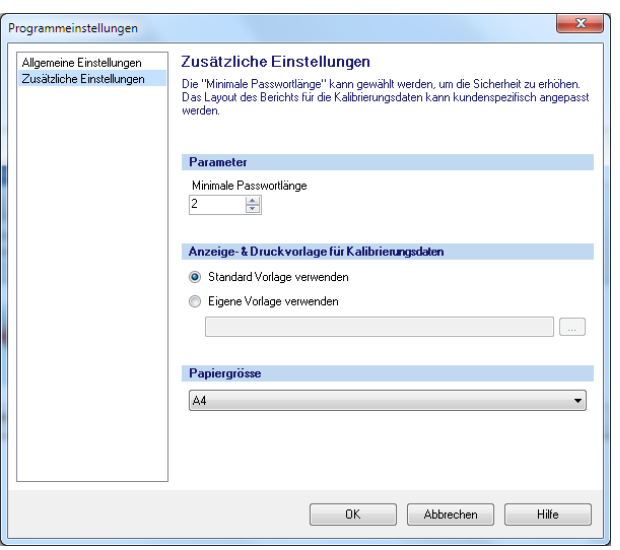

*Optionen - Zusätzliche Einstellungen*

Parameter Eingabefeld zur Definition der minimalen Passwortlänge.

**Anzeige- & Druckvorlage für Kalibrierungsdaten**

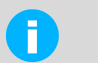

• Nicht verfügbar für LIBERO Cx.

**Papiergrösse** Es kann zwischen A4- und Letter-Format gewählt werden.

• Einstellungen gelten nur für LIBERO Tx.

LI6003Db

**3** 

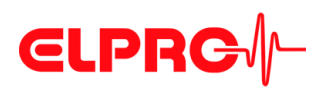

#### <span id="page-19-0"></span>**3.3.2 Menüs Kapitel** Gerät 3.4 *[Konfigurieren eines LIBERO Cx](#page-20-0)*  $\ddot{\circ}$ **OK** ۸ Aktualisieren Konfiguration Konfiguration Konfigurationsprofil anzeigen/drucken bearbeiten zuweisen Geräteliste Gerätekonfiguration Passwörter 3.5 *[Passwörter](#page-35-0)*  $\Omega$ L Passwort Passwort Passwort Passwort setzen/ändern zurücksetzen setzen/ändern zurücksetzen Konfigurationspasswort Datenpasswort Kalibrierung 3.6 *[Kalibrierung - anzeigen/drucken](#page-36-0)* J **JAS** Kalibrierung Neue Kalibrierprofil Kalibrierung anzeigen/drucken zuweisen. Gerätekalibrierung Extras 3.7 *[PDF Dateiintegrität prüfen](#page-38-0)* Œ **NO Mich SmartStart** PDF Dateiintegrität PDF von ausgeschaltetem Zeitzone 3.8 *[LIBERO SmartStart - Einstellungen](#page-40-0)*erstellen prüfen Gerät erstellen setzen **SmartStart PDF Bericht Hilfsmittel**

Profil laden

Speichern

Zuweisen

### **3 3.3.3 Tasten**

Die folgenden Tasten werden innerhalb des liberoCONFIG Programms benutzt:

- Profil laden Wird benötigt, um ein früher abgespeichertes Profil zu Konfiguration vonLIBERO Cx.
	- Profil speichern Wird benötigt, um ein neues Profil zu speichern
- Zuweisen Die aktuell angezeigten Konfigurationseinstellungen werden auf LIBERO Cx übertragen.

# **3.3.4 Bestätigung**

Erfolgreiche Handlungen werden bestätigt, z.B. Konfiguration.

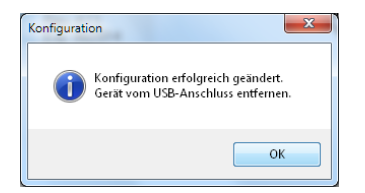

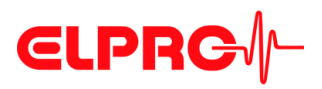

### <span id="page-20-1"></span>**3.3.5 Konfigurationsprofile**

Ein Konfigurationsprofil repräsentiert alle Einstellungsinformationen, welche vom selektierten LIBERO für eine Überwachungsaufgabe benötigt werden und mit liberoCONFIG definiert wurden, wie z.B.:

- Beschreibung des PDF-Berichts
- **Messintervall**
- Alarmeinstellungen
- Formateinstellungen
- **Bedienungsoptionen**

Konfigurationsprofile werden als "\*\*\*. LiberoCFG" Dateien gespeichert und können entweder auf mehrere LIBERO Cx angewendet oder für eine spätere Verwendung gespeichert werden.

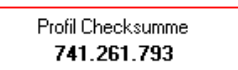

*Profil Checksumme* Die Checksumme wird zur Validierung des Profils und als Kontrollwert für die Konfiguration verwendet. Sie wird im Fenster "Konfiguration" angezeigt und ist im Abschnitt "LIBERO Configuration" des PDF-Berichts dokumentiert.

# <span id="page-20-0"></span>**3.4 Konfigurieren eines LIBERO Cx**

#### **Der folgende Abschnitt ist eine Schritt-für-Schritt-Prozedur für die Konfigurierung.**

| $\mathbb{Q}$ =        | liberoCONFIG                                                                                         | $\overline{\mathbf{x}}$<br>$\Box$<br>$\Box$ |
|-----------------------|----------------------------------------------------------------------------------------------------|---------------------------------------------|
| Anwendung             | Gerät<br>Passwörter<br>Kalibrierung<br>Extras                                                        |                                             |
|                       | ö                                                                                                    |                                             |
| Aktualisieren         | Konfiguration<br>Konfiguration<br>Konfigurationsprofil<br>bearbeiten<br>anzeigen/drucken<br>zuweisen |                                             |
| Geräteliste           | Gerätekonfiguration                                                                                  |                                             |
|                       | ID: 7101 0001 868<br>LIBERO CS<br>Rev. 4.13                                                          |                                             |
| 1 Gerät angeschlossen | Exp. 06/2014                                                                                         |                                             |

*Zur Konfiguration selektierter LIBERO Cx*

#### *Menü: Gerät - Konfiguration bearbeiten*

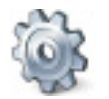

Die folgenden Kapitel (3.4.1 *[Beschreibung](#page-21-0)* - 3.4.6 *[Bedienungsoptionen](#page-32-0)*) beziehen sich auf die Funktionen innerhalb des Menüs: Gerät.

*LIBERO Cx Display* 3.2 *[Zustandsinformationen LIBERO Cx Display](#page-11-0)*

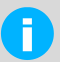

Eine Konfiguration oder das Erstellen einer Konfigurationsdatei (\*\*\*\*.liberoCFG) ist nur möglich, wenn mindestens ein LIBERO Cx im Startfenster vorhanden ist. **3** 

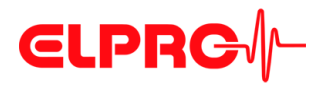

# <span id="page-21-0"></span>**3.4.1 Beschreibung**

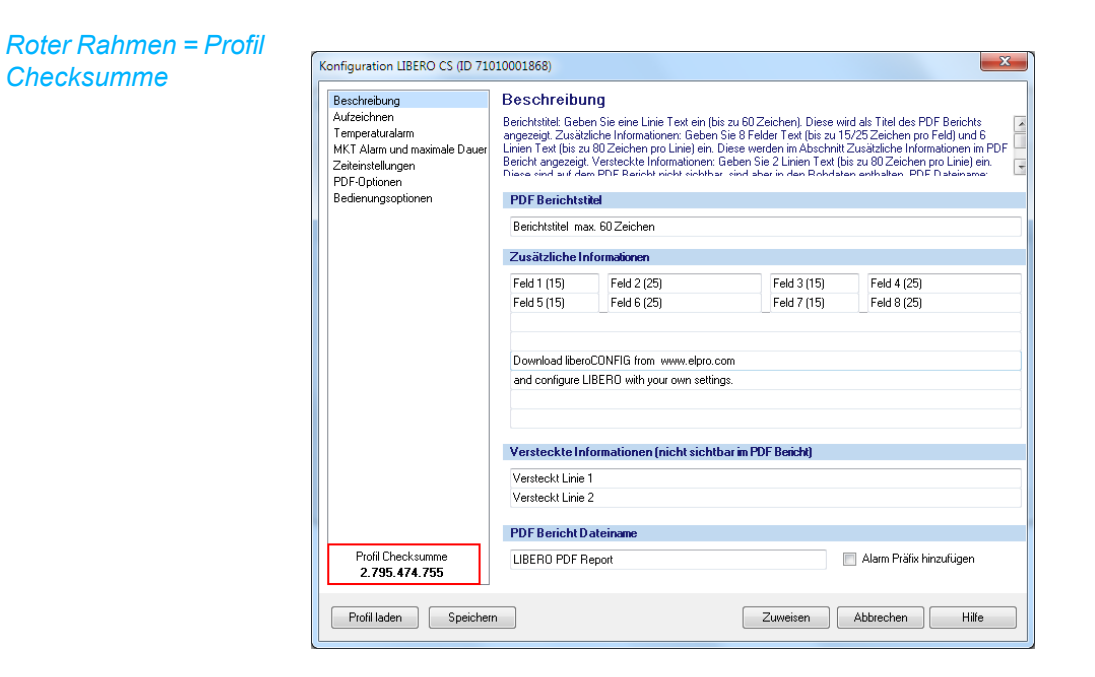

**PDF Berichtstitel** Informationen, welche als Titel auf dem PDF-Bericht erscheinen; bis zu 60 Zeichen

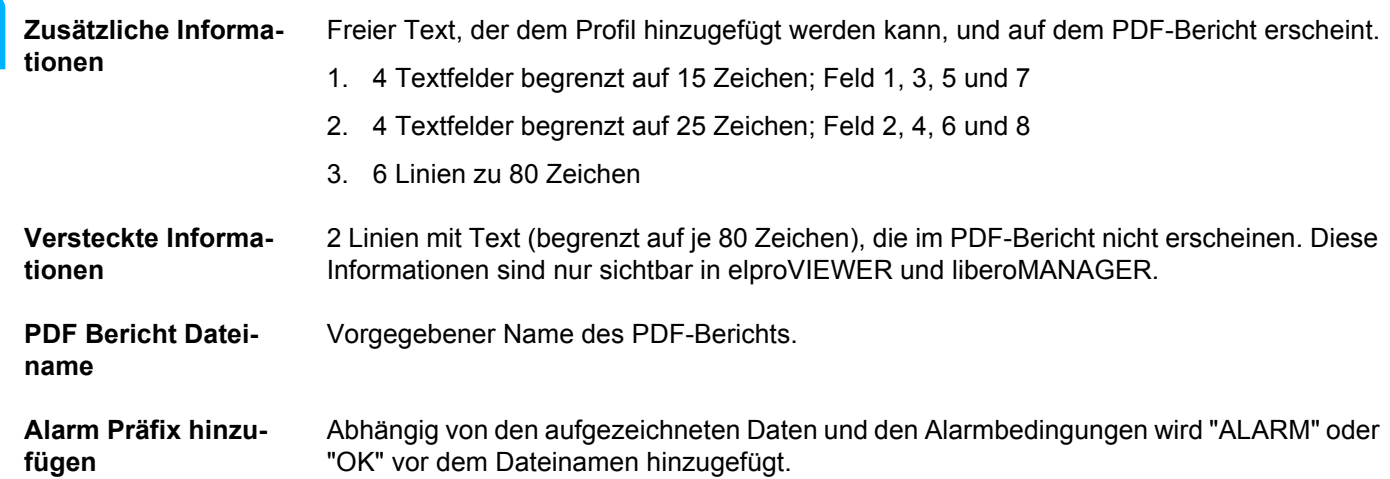

 **3**

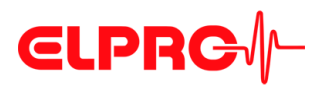

*die Aufzeichnungs-*

*indem Sie auf die Pfeiltasten klicken oder den Reiter im Intervallfeld ziehen.*

### <span id="page-22-0"></span>**3.4.2 Aufzeichnen**

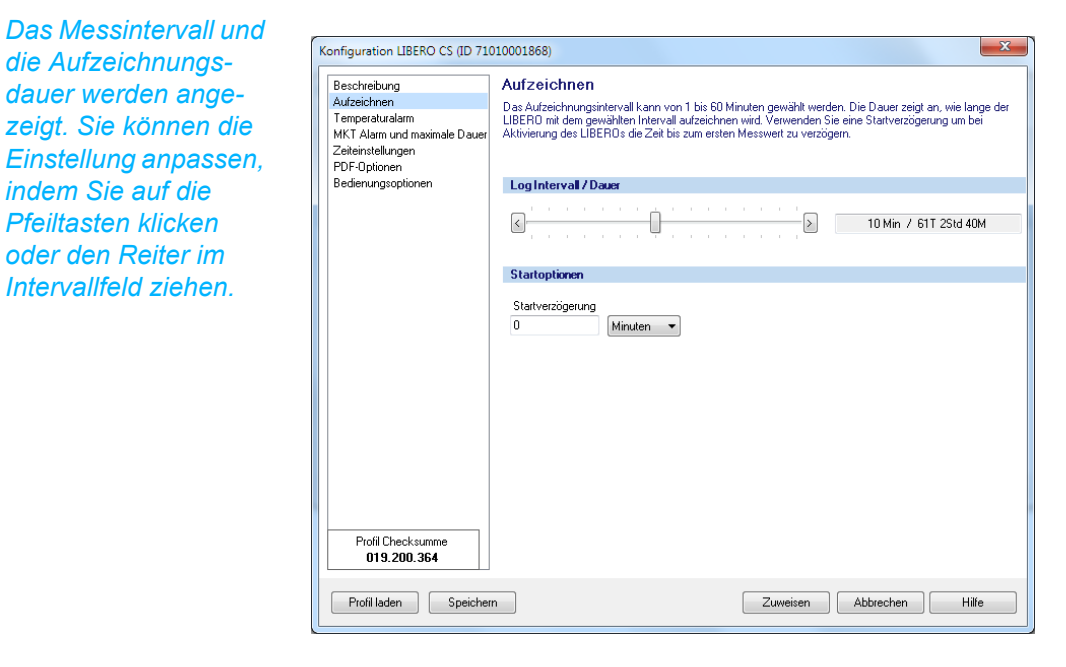

**Log Intervall / Dauer** Das Messintervall liegt zwischen 1 und maximal 60 Minuten.

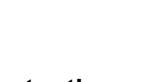

**RUD** 

4EL Y

Start Stop

#### **Startoptionen** Startverzögerung

**FÜHRT.**

Nach dem Start des LIBERO Cx durch Betätigen der Start/Stop-Taste beginnt die Datenaufzeichnung erst nach Ablauf der Verzögerungszeit. Bis zum Aufzeichnungsstart wird auf dem Display "dELY" angezeigt und "Run" blinkt.

**DIE ANZEIGE DES LIBERO CX WIRD NUR IM MESSINTERVALL NACHGE-**

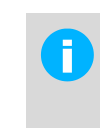

#### Startverzögerung = 0

Nach dem Start des LIBERO Cx durch Betätigen der Start/Stop-Taste beginnt die Datenaufzeichnung sofort. Auf dem Display wird der aktuelle Messwert angezeigt und "Run" blinkt.

Als weiterer Parameter kann die Aufzeichnung mit "Stoppoptionen" beeinflusst werden.

3.4.6 *[Bedienungsoptionen](#page-32-0)*

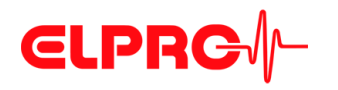

## <span id="page-23-0"></span>**3.4.3 Alarmbedingung**

#### *Grenzwertverletzung*

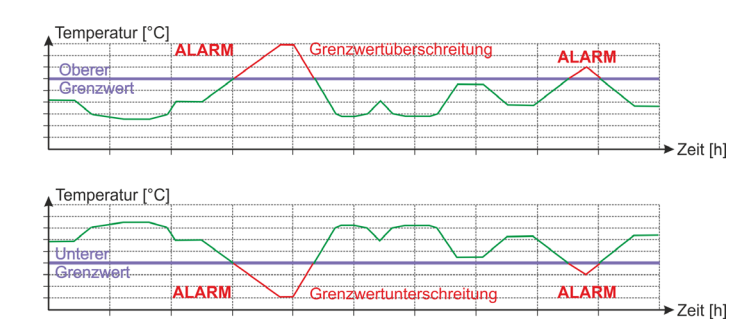

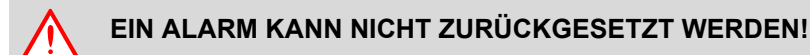

- *Alarmmodus* Es gibt 2 verschiedene Alarmmodi:
	- Einfachalarmzone
	- Mehrfachalarmzone
	- Der verfügbare Alarmmodus ist abhängig vom eingesetzten Typ des *LIBERO Cx.*
	- Ein gesetztes Häcklein aktiviert den Alarmmodus

#### **3.4.3.1 Einfachalarmzone, LIBERO CB**

Konfiguration LIBERO CB (ID 72010006586)  $\overline{\mathbf{x}}$ Beschreibung Temperaturalarm Beschreibung<br>Aufzeichnen<br>Temperaturalarm<br>MKT Alarm und maximale Dau Principle and a state of the material of the property of the state of the state of the China China China China<br>Model and china china china china china china china china china china china china china china china china china ĥ Zeiteinstellungen Eenemstellungen<br>PDF-Optionen<br>Bedienungsoptionen Alarmmodus V Temperaturalarm aktivieren Alarmzonen Aktiv  $T$  [°C] Alarm nach Ereignis Überschr.  $H4:$  $Minuten$   $\rightarrow$  $\sqrt{m}$ In. Einzeln  $H3:$ Minuten  $\overline{\phantom{a}}$  Einzeln  $\sqrt{ }$  [unlim.  $\sqrt{ }$ ]  $\blacksquare$  $H2<sup>2</sup>$ Minuter  $Fig. 28$ **Tunlim** lr  $H1$  $\overline{60}$  $Min$ uten  $\mathbf{v}$ Einzeln  $\overline{\phantom{a}}$  antime $\overline{\phantom{a}}$  $-\overline{8.0}$  $\overline{\mathbf{G}}$ Kein Alar  $-\frac{1}{20}$ LT.  $50$  $Minten$   $\rightarrow$ Einzeln unlim.  $\overline{\phantom{0}}$  $L2$ Minuten Einzeln **Tunlim**  $L3:$ Minuter  $\overline{\phantom{a}}$  Einzeln  $\sqrt{ }$  unlim. Zone H1 und L1 gekoppel Profil:Checksumm<br>3.113.003.797 Profil laden Speichern Zuweisen | Abbrechen | Hilfe

*Temperaturalarm aktiviert für LIBERO CB mit Einfachalarmzone*

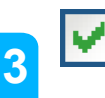

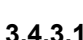

*Es stehen nur die Alarmzonen H1 und L1 zur Verfügung.*

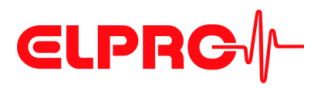

*Die Funktion "Mehrfachalarmzonen" teilt die Alarmbedingungen in bis zu 8 unabhängige Zonen ein; H1 - H4, G und L1 - L3. Zone G repräsentiert den Temperaturbereich, in welchem keine der Alarmbedingungen erfüllt werden.*

#### **3.4.3.2 Mehrfachalarmzonen, LIBERO CS, CD und CI**

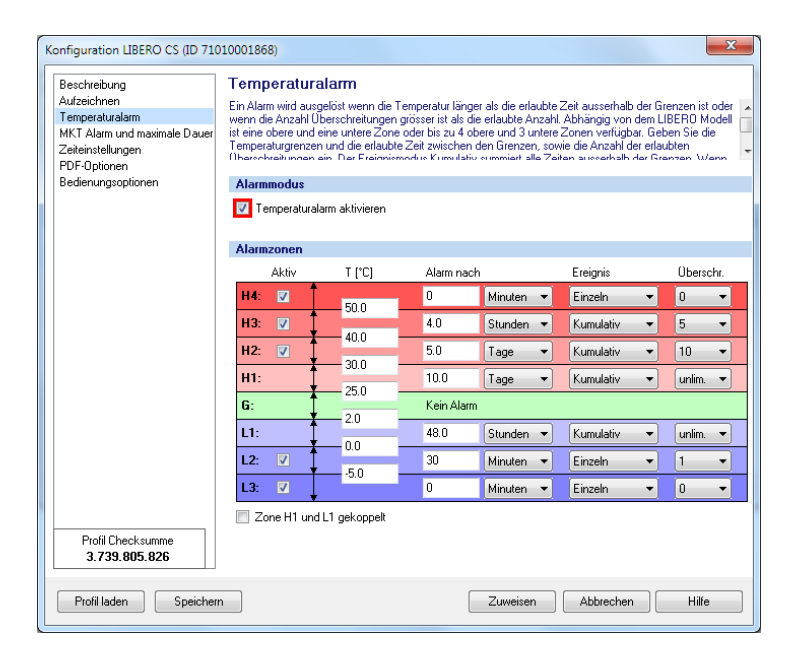

*Temperaturalarm aktiviert für LIBERO CS, LIBERO CD und LIBERO CI mit Mehrfachalarmzonen*

#### **Alarmzonen** • Aktiv

Diese Ankreuzfelder werden benutzt, um die gewünschten Alarmzonen auszuwählen.

- T[°C] oder T[°F] Dateneingabefelder für die Grenzwerte.
- Alarm nach Ein Alarm wird erst ausgelöst, wenn die Grenzwertverletzung länger als die spezifizierte Zeit gedauert hat.
- Ereignis
	- Einzeln Die Verzögerungszeit startet für jede Grenzwertverletzung erneut.
	- Kumulativ Ein Alarm wird ausgelöst, sobald die abgelaufene Zeit aller zusammengezählter Verletzungen die Verzögerungszeit erreicht hat.
- Überschreitung Akzeptierte Anzahl Verletzungen, ohne Rücksicht auf die gesetzte Verzögerungszeit.
- Zonen H1 + L1 gekoppelt Wenn dieses Feld angekreuzt ist, werden die bei H1 eingegebenen Informationen zur Alarmzone sowohl für Überschreitung von H1 als auch Unterschreitung von L1 angewendet. (Gesamtzeit und Anzahl der Über- und Unterschreitungen).

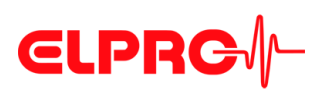

#### **Graphische Darstellung / Auswertung**

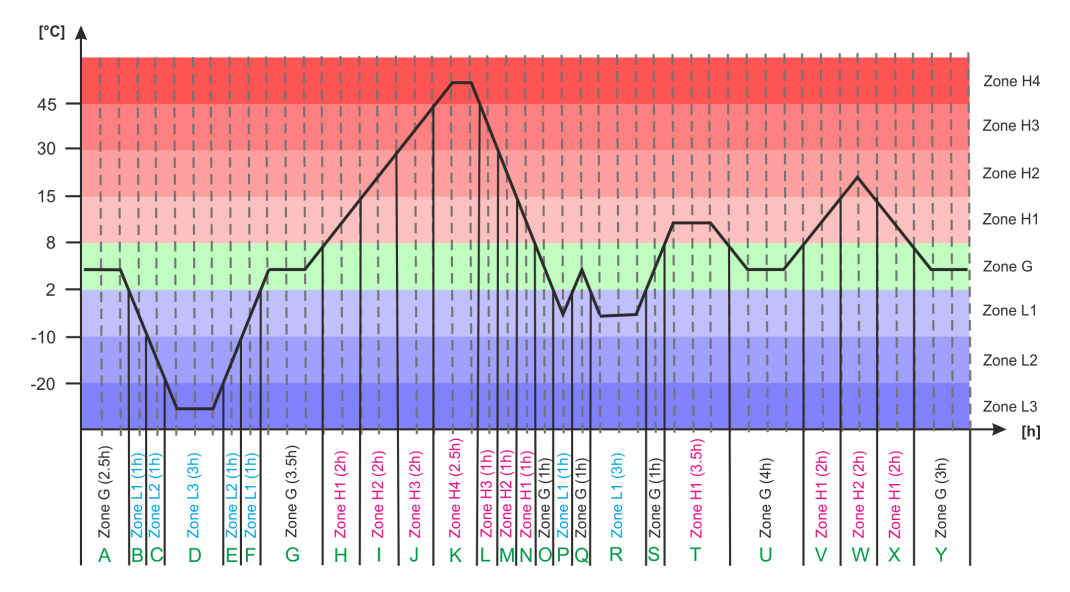

*Temperaturverlauf mit Zonen*

#### **Daten**

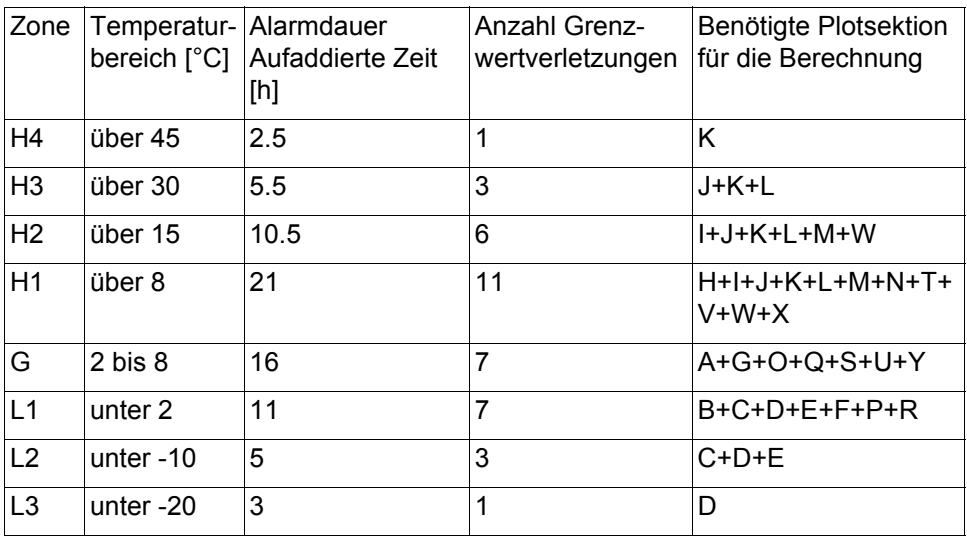

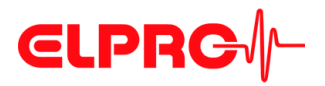

#### <span id="page-26-0"></span>**3.4.3.3 MKT Alarm**

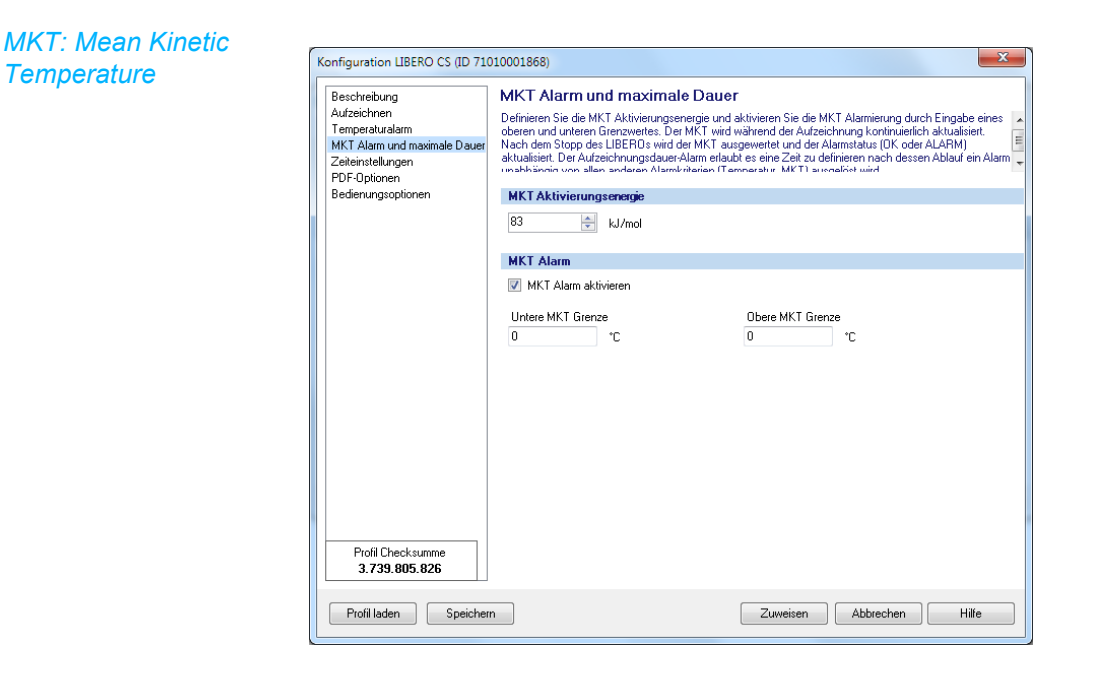

*MKT Alarm und maximale Dauer*

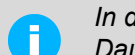

*In diesem Bildschirm ist nur der Bereich "MKT Alarm" dargestellt. Für maximale Dauer siehe [3.4.3.4 Maximale Dauer](#page-27-0)*

Es besteht die Möglichkeit zur Eingabe eines spezifischen Produktparameters für die MKT Aktivierungsenerie zwischen 42 .... 125 kJ/mol. (Standardwert: 83 kJ/mol).

**MKT Aktivierungs-**

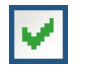

**energie**

- **MKT Alarm** MKT Alarm aktivieren Ein gesetztes Häcklein aktiviert den Alarmmodus.
	- Untere MKT Grenze Dateneingabefeld für den Grenzwert.
	- Obere MKT Grenze Dateneingabefeld für den Grenzwert.

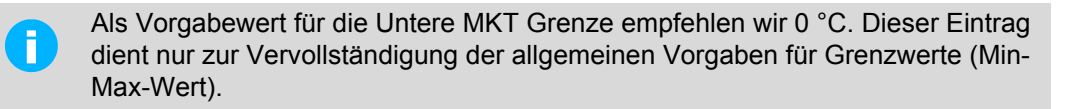

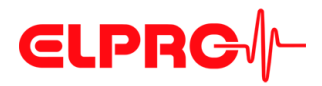

*Aufzeichnungszeit*

#### <span id="page-27-0"></span>**3.4.3.4 Maximale Dauer**

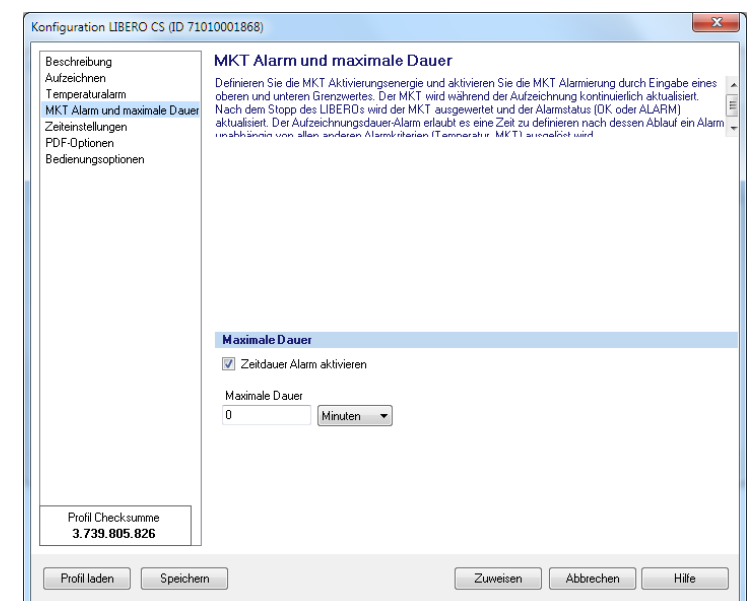

*MKT Alarm und maximale Dauer*

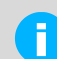

*In diesem Bildschirm ist nur der Bereich "Maximale Dauer" dargestellt. Für MKT siehe [3.4.3.3 MKT Alarm](#page-26-0)*

- **Maximale Dauer** Ein gesetztes Häcklein aktiviert den Alarmmodus. Es wird ein Alarm ausgelöst, wenn die Aufzeichnungszeit diesen Wert überschreitet.
	- Maximale Dauer Dateneingabefeld für den Grenzwert. Maximal mögliche Alarmdauer = Aufzeichnungsintervall \* 8800 Messungen.

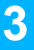

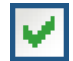

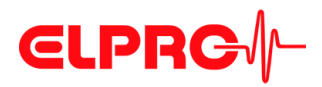

### <span id="page-28-0"></span>**3.4.4 Zeiteinstellungen**

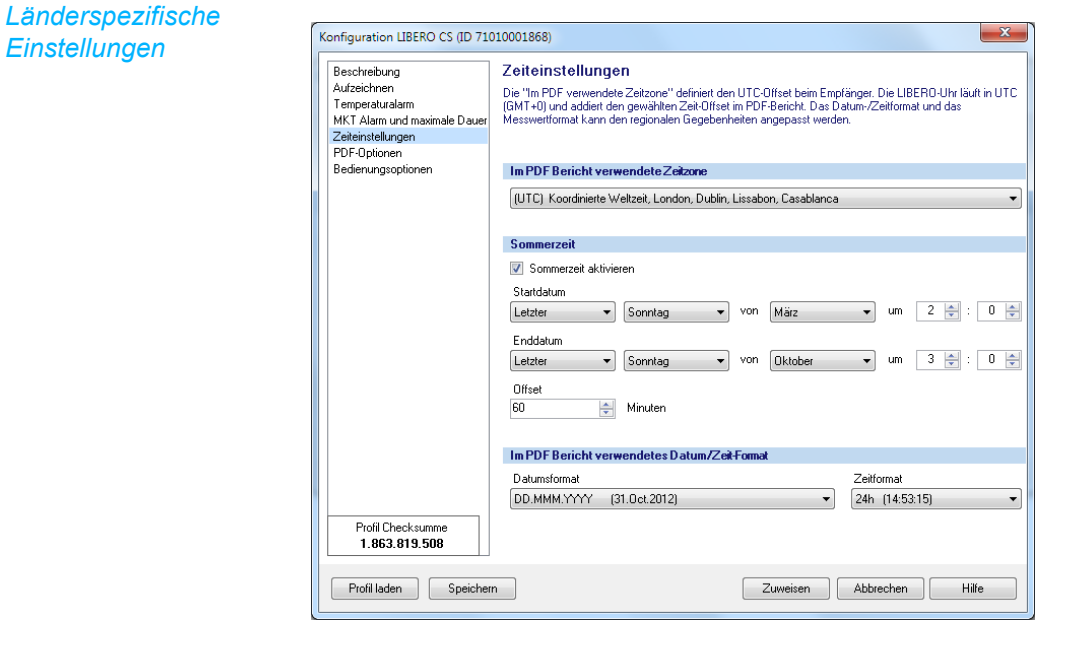

**Im PDF Bericht verwendete Zeitzone** Repräsentiert die benutzte Zeitzone, welche im PDF-Bericht erscheint. Diese Einstellung bezieht sich auf UTC.

**Sommerzeit** Ein gesetztes Häcklein aktiviert die Umstellung zwischen Sommer- und Winterzeit. Dateneingabefelder für:

- Startdatum
- Enddatum
- Offset (Differenz zwischen Sommer- und Winterzeit)

*Standardeinstellung* UTC

**Im PDF Bericht verwendetes Datums-/Zeitformat** Format von Datum und Uhrzeit wählbar.

*Standardeinstellung* DD.MMM.YYYY (31.Oct.2012)

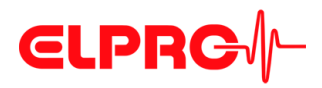

*Bericht enthaltenen Informationen*

### **3.4.5 PDF-Optionen**

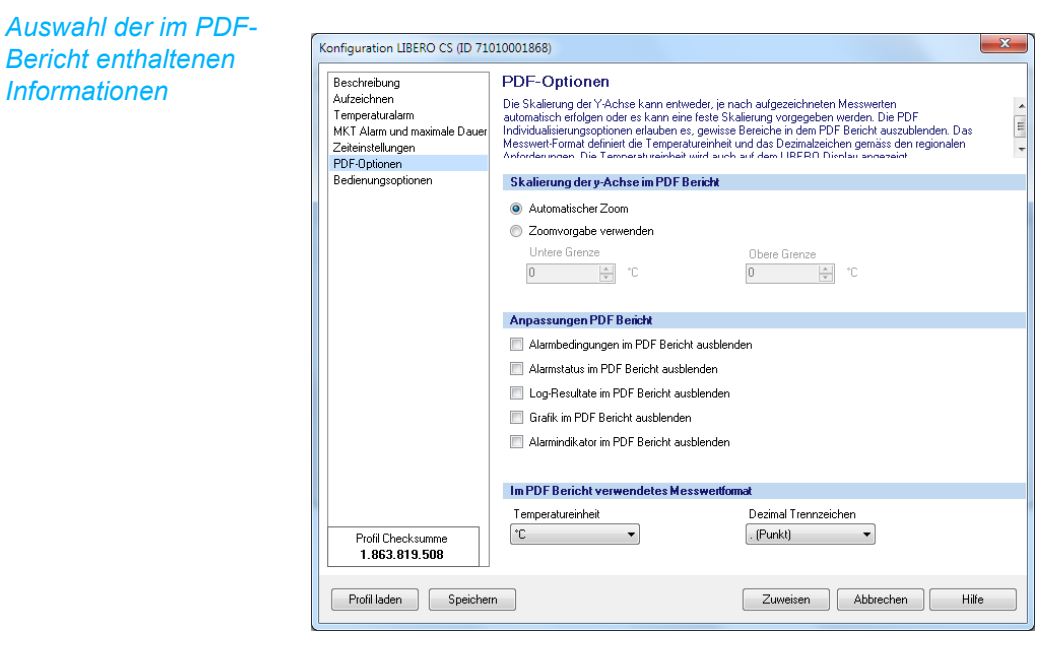

**Skalierung der Y-Achse im PDF Bericht**

#### • Automatischer Zoom Die Y-Achse wird automatisch skaliert gemäss Messwertbereich.

- Zoomvorgabe verwenden Die Y-Achse wird skaliert gemäss des unteren und oberen Grenzwertes.
- 

#### Die nachfolgenden Anpassungen werden durch ein gesetztes Häcklein aktiviert.

- Alarmbedingungen im PDF-Bericht ausblenden
- Alarmstatus im PDF-Bericht ausblenden
- Log-Resultate im PDF-Bericht ausblenden
- Grafik im PDF-Bericht ausblenden
- Alarmindikator im PDF-Bericht ausblenden

#### **Anpassungen PDF Bericht**

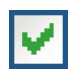

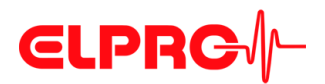

<span id="page-30-0"></span>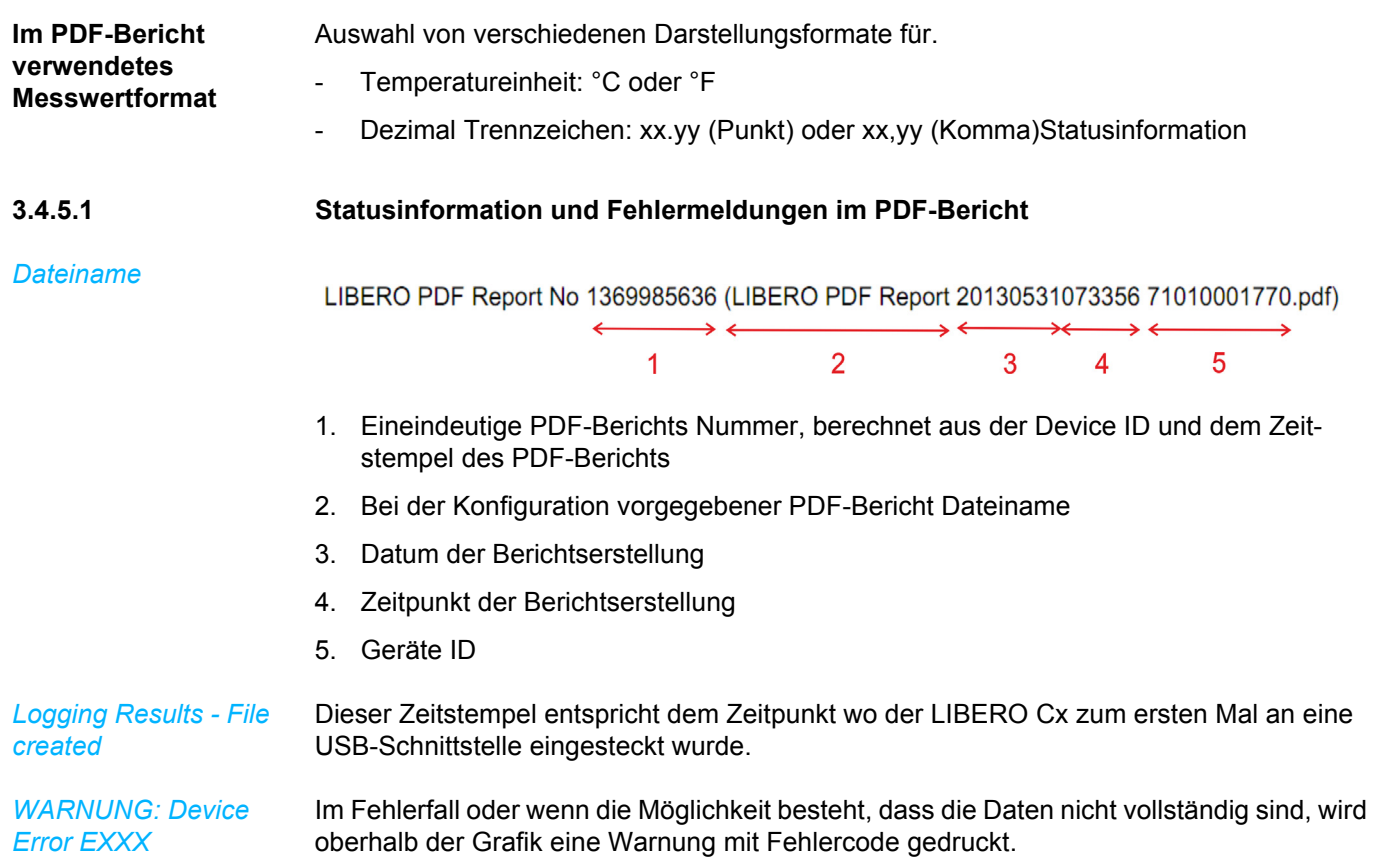

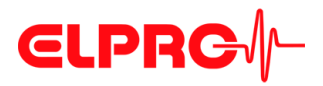

#### **3.4.5.2 Beispiel: PDF-Bericht**

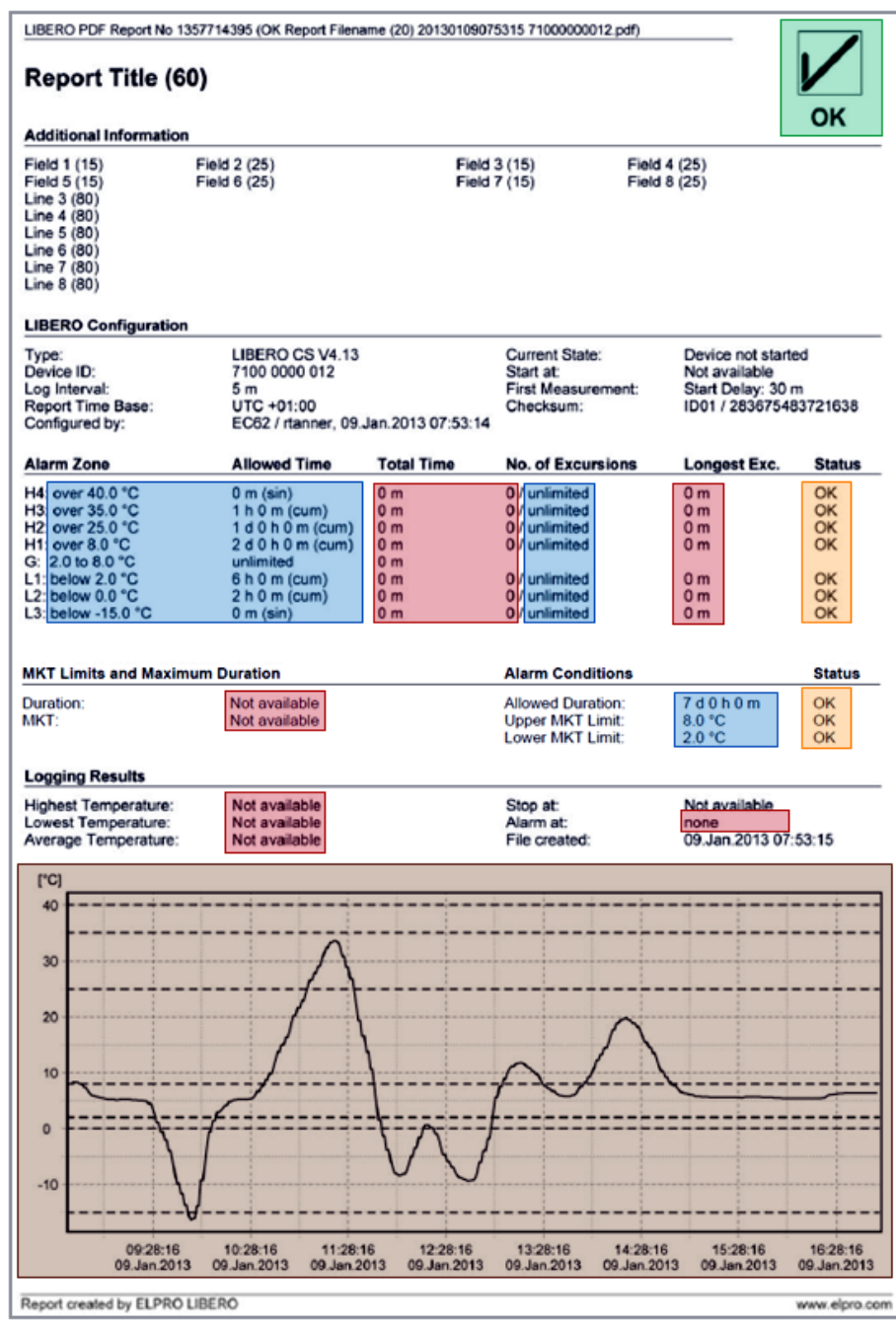

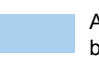

den

Alarmbedingungen im PDF-Bericht ausblenden

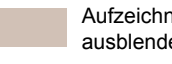

Alarmstatus im PDF-Bericht ausblenden

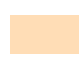

Aufzeichnungsresultate im PDF-Bericht ausblenden

Grafik im PDF-Bericht ausblenden<br>(Nur LIBERO CS und CB)

Alarm Indikator im PDF-Bericht ausblen-

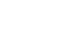

 **3**

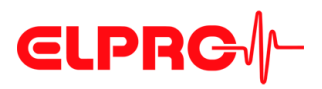

### <span id="page-32-0"></span>**3.4.6 Bedienungsoptionen**

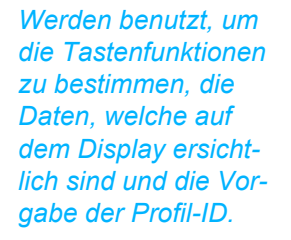

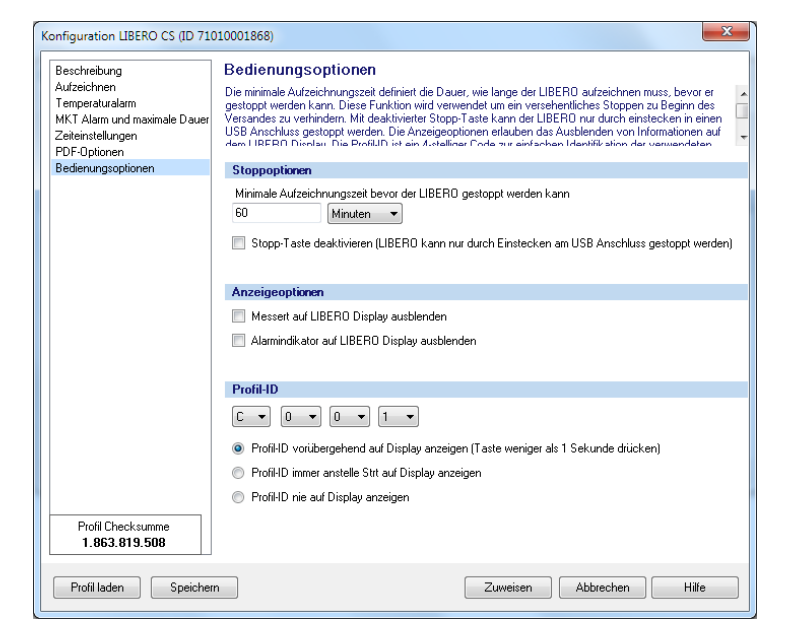

#### **Stoppoptionen** • Minimale Aufzeichnungszeit Während dieser Dauer kann der LIBERO Cx nicht durch die Start/Stop-Taste oder durch Anschliessen an einen USB-Schnittstelle gestoppt werden.

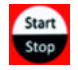

• Stopp-Taste deaktivieren Wenn das Häcklein gesetzt ist, kann die Aufzeichnung nur durch Anschliessen an einen USB-Schnittstelle gestoppt werden:

**Anzeigeoptionen**

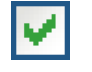

Durch Setzen des Häckleins kann man:

- -
- Alarmindikator auf der LIBERO Cx Display ausblenden

• Messwert auf der LIBERO Cx Display ausblenden

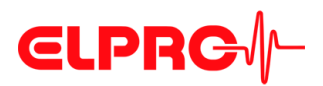

<span id="page-33-0"></span>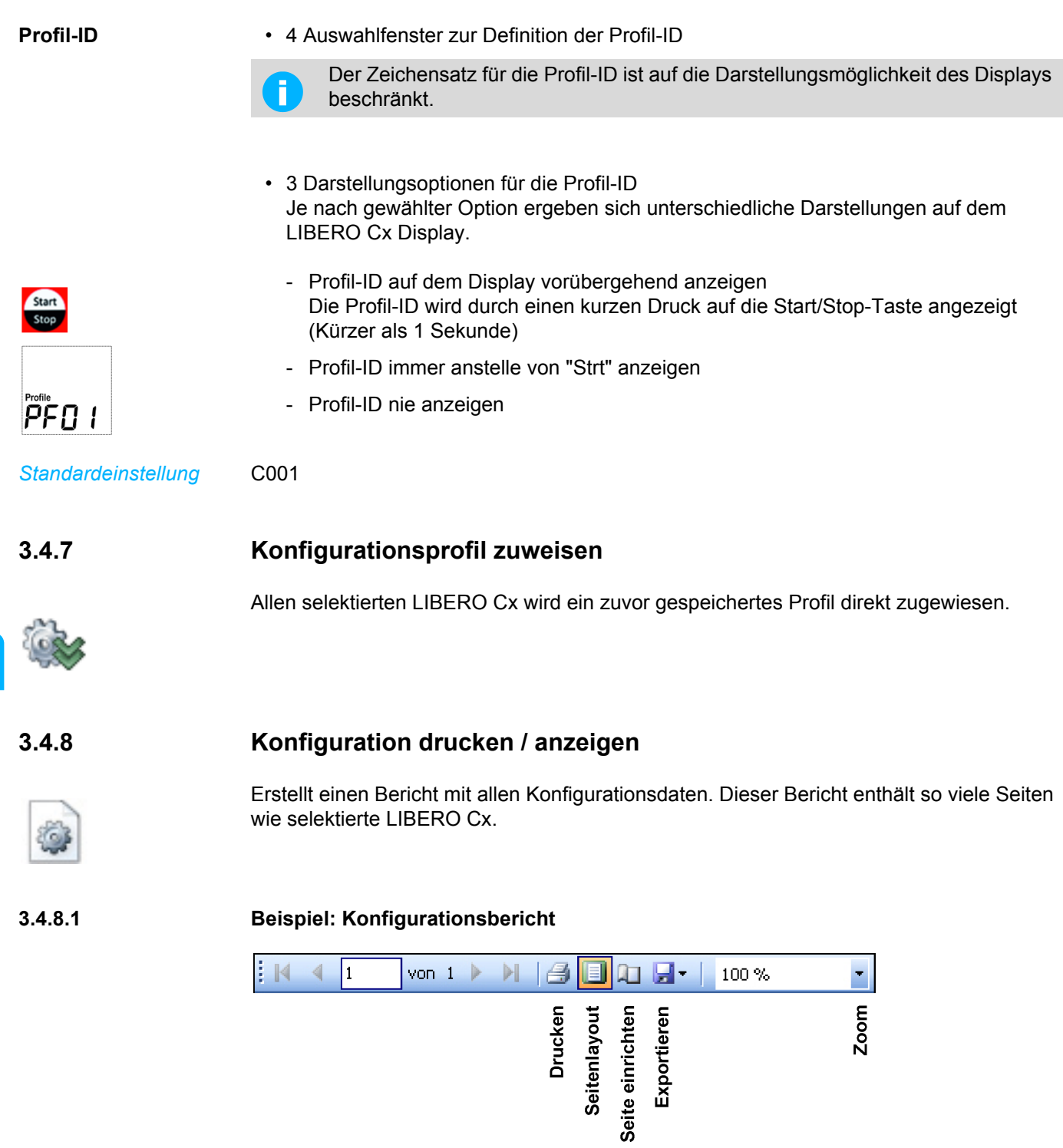

*Menüleiste*

 **3**

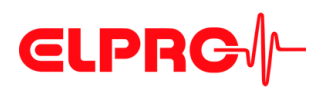

# **LIBERO Konfigurationsbericht**

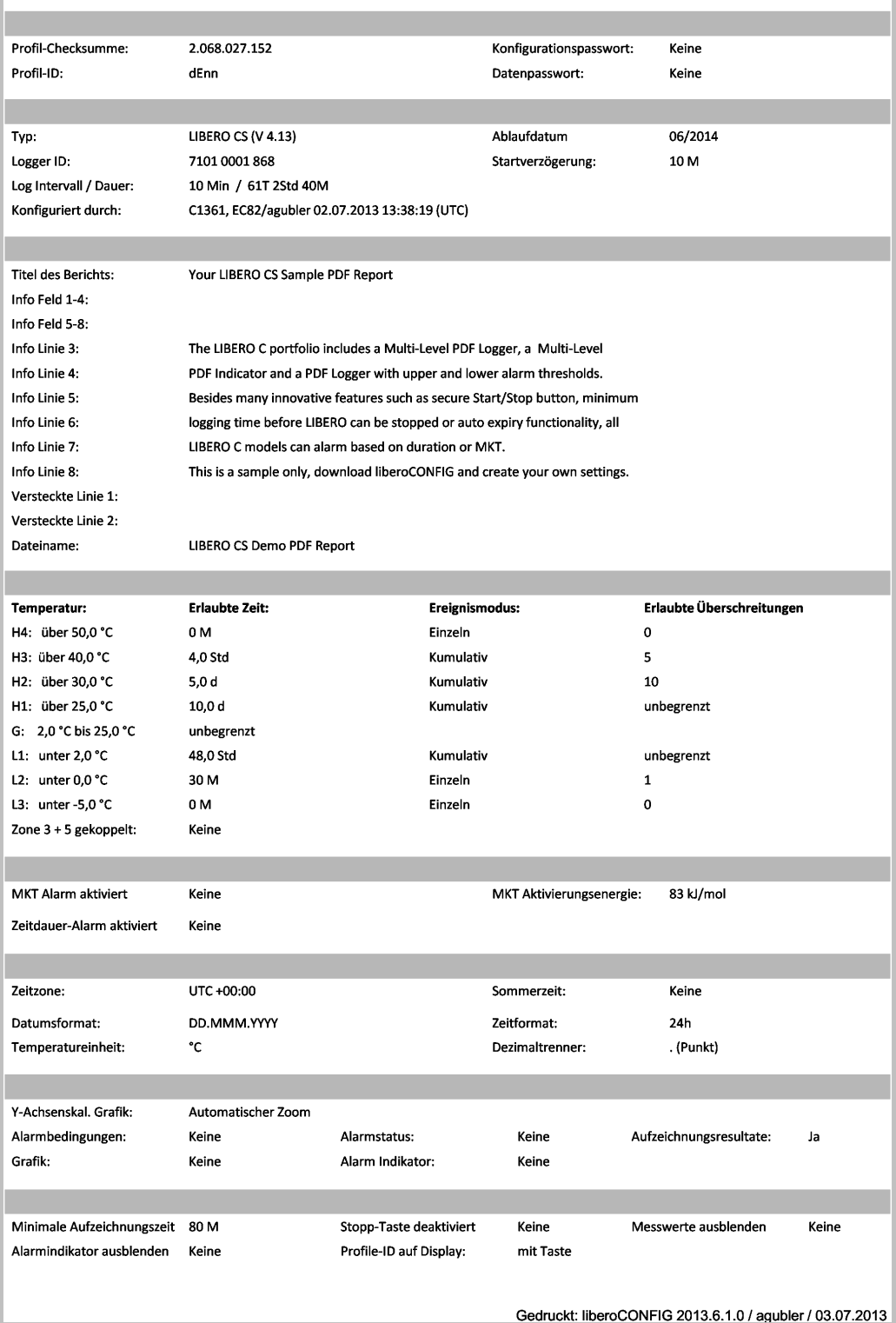

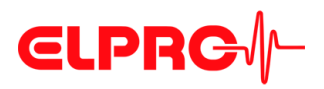

# <span id="page-35-0"></span>**3.5 Passwörter**

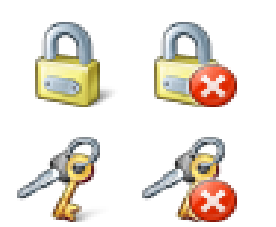

LIBERO Cx benutzt 2 verschiedene Passwortfunktionen. Beide Passwörter können gesetzt, geändert und zurückgesetzt werden, sofern der LIBERO Cx noch nicht gestartet wurde.

• Konfigurationspasswort

Wird benutzt, um den LIBERO Cx gegen eine unbefugte Konfigurations - Änderung zu schützen.

• Datenzugriffspasswort

Falls ein Datenzugriffspasswort gesetzt ist, können die Daten des PDF-Berichts nur durch Eingabe des Passwortes weiter ausgewertet werden.

#### **Setzen/Ändern**

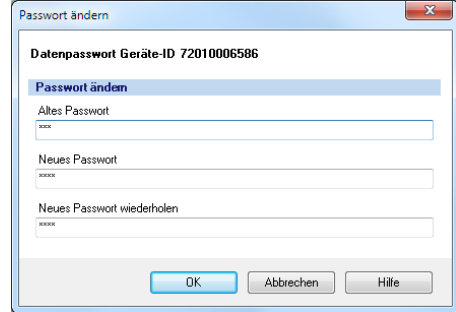

Wenn "Neues Passwort" & "Neues Passwort wiederholen" leer gelassen werden, wird das Passwort zurückgesetzt.

 **3**

### **Zurücksetzen**

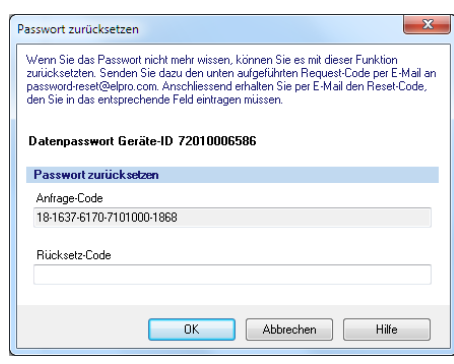

#### **Wenn das Passwort vergessen wurde:**

- 1. Um das Passwort zurückzusetzen, muss der angezeigte "Anfrage-Code" und die ID-Nummer per E-Mail an ELPRO-BUCHS AG (passwordreset@elpro.com) gesandt werden.
- 2. ELPRO-BUCHS AG wird nach einer Abklärung der Besitzverhältnisse per E-Mail den "Rücksetz-Code" zusenden.

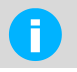

Die Berechnung des "Rücksetzcodes" ist nur möglich durch ELPRO-BUCHS AG. Dieser Code ist nur gültig für den betroffenen LIBERO Cx.

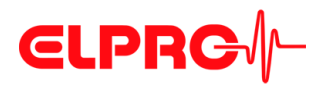

# <span id="page-36-0"></span>**3.6 Kalibrierung - anzeigen/drucken**

Erstellt Validation Certificate aller selektierten LIBERO Cx. Es enthält so viele Seiten wie selektierte LIBERO Cx.

**Beispiel: Validation Certificate**

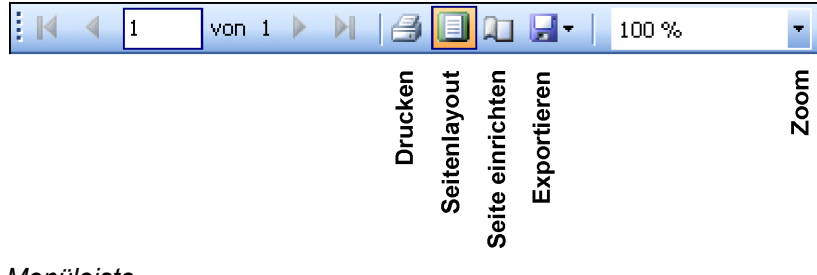

*Menüleiste*

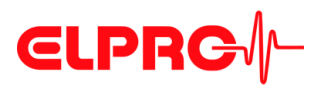

# **ELPRG**

# **Validation Certificate**

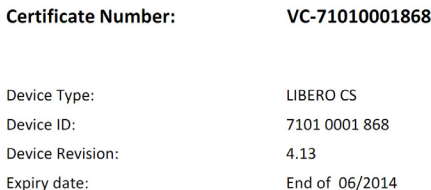

ELPRO performs a 100% temperature calibration of all sensors plus a 100% electrical calibration during assembling. With an additional rolling "Lot Acceptance Test" based on the daily production, the measurement accuracy and device functionality is verified and documented. ELPRO-BUCHS AG certifies that the LIBERO mentioned above has been manufactured according to ELPRO's Quality Assurance procedures and has passed the following tests:

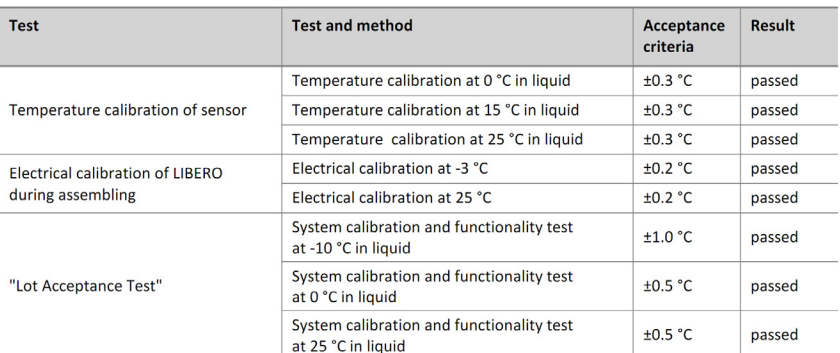

All used reference standards are certified by SCS (Swiss Calibration Service) and traceable to the national standard equivalent to NIST, UKAS, DKD).

All certificates for the used reference standards are on file at ELPRO BUCHS-AG.

This is a non-signed document produced (and reproduceable) by a validated system.

Page 1/1

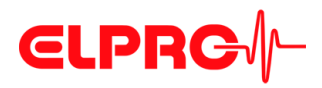

# <span id="page-38-0"></span>**3.7 PDF Dateiintegrität prüfen**

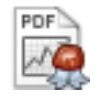

Die Software liberoCONFIG bietet die Möglichkeit, die Integrität der PDF-Berichte zu validieren. Nach der Überprüfung werden die Testresultate angezeigt und können ausgedruckt oder archiviert werden.

**Vorgehen: LIBERO PDF Dateiintegritätsprüfung**

- 1. Wählen und öffnen Sie die PDF-Dateien, welche überprüft werden sollen.
- 2. PDF-Datei überprüfen Ein Bericht mit den Resultaten der Überprüfung wird erstellt. Dieser Bericht enthält so viele Seiten wie selektierte LIBERO Cx.

### **3.7.1 Beispiel: PDF Dateiintegrität prüfen**

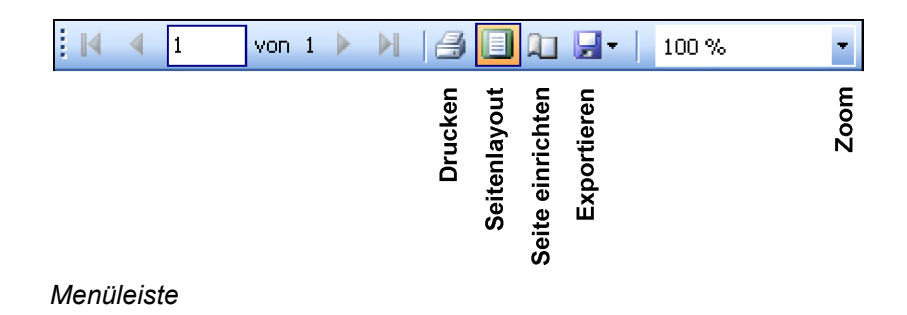

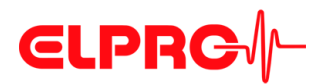

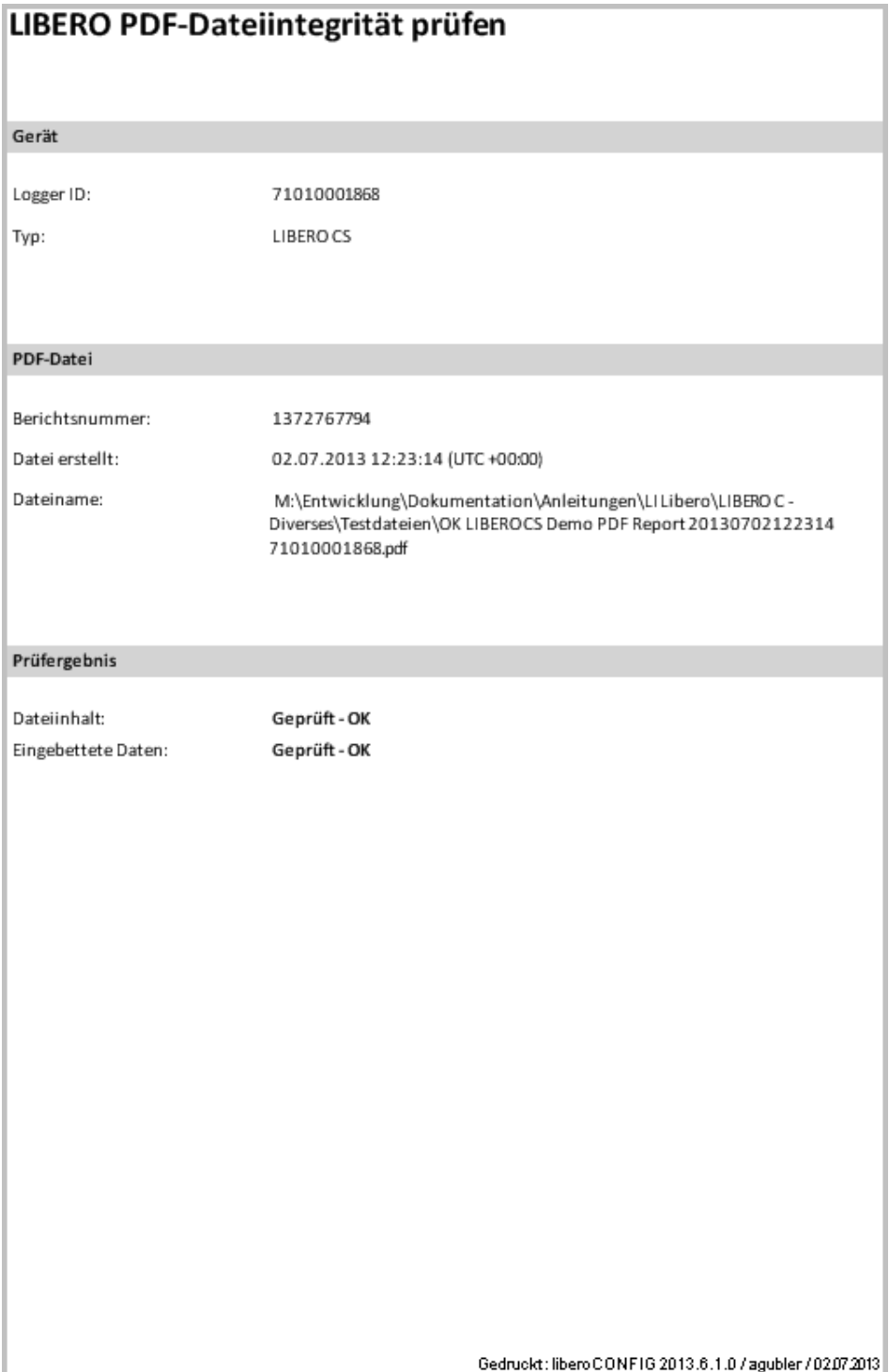

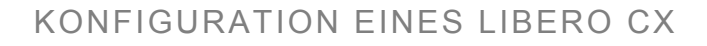

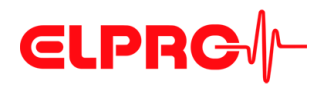

# <span id="page-40-0"></span>**3.8 LIBERO SmartStart - Einstellungen**

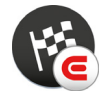

*LIBERO SmartStart Erstellen und Einstellungen wählen* siehe *[3.3.2 Menüs](#page-19-0) - Extras*

Die LIBERO SmartStart Anwendung ermöglicht die schnelle und sichere Konfiguration vieler LIBERO Cx. Endanwender können aus einer Liste von möglichen, vordefinierten Profilen auswählen und haben dann die Möglichkeit versandspezifische Informationen, die später auf dem PDF-Bericht erscheinen, hinzuzufügen.

Zunächst wird das "LIBERO SmartStart Einstellungen" -Menü verwendet, um Konfigurationsprofile, die bereits erstellt und gespeichert sind, auszuwählen. Zur einfachen Auswahl ist jedem Profil ein entsprechender Titel und eine Farbe zugeordnet. Dann kann man mit LIBERO SmartStart Zusatzinformationsfelder definieren, so dass später versandspezifische Informationen leicht hinzugefügt werden können (z.B. Spediteur, Tracking-Nummer) und auf dem PDF-Bericht sichtbar werden. Während der abschliessenden Konfigurierung können die Informationen in Form von Text-oder Dropdown-Menüs hinzugefügt werden. Alle weiteren, kritischen Einstellungen im Konfigurationsprofil, wie Handhabung- und Alarmeinstellungen sind statisch und können nicht verändert werden. Nachdem die Grundeinstellungen im LIBERO SmartStart Menü definiert sind, wird eine LIBERO SmartStart Pack & Go (.exe) Datei erstellt.

Ein weiteres Merkmal von LIBERO SmartStart Pack & Go ist ein Logbuch, bezeichnet als SmartStart Configuration Report (SSCR), zum Beispiel mit Einstellungen und den zusätzlichen eingegeben Informationen. Der SSCR kann weiterverarbeitet werden und ersetzt fehleranfällige, manuell erstellte Listen der LIBERO Datenlogger, in welcher Sendung sie enthalten sind.

*Die grundlegende Konfiguration mit Pack & Go ist wie folgt:*

- 1. Öffnen Sie die Pack & Go Datei
- 2. Wählen Sie das entsprechende Konfigurationsprofil (mit Namen und / oder Farbe) aus
- 3. Fügen Sie frachtspezifische Informationen manuell oder aus einem Drop-Down-Menü hinzu.

**3** 

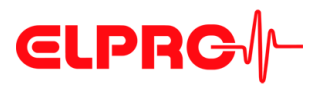

**Start**

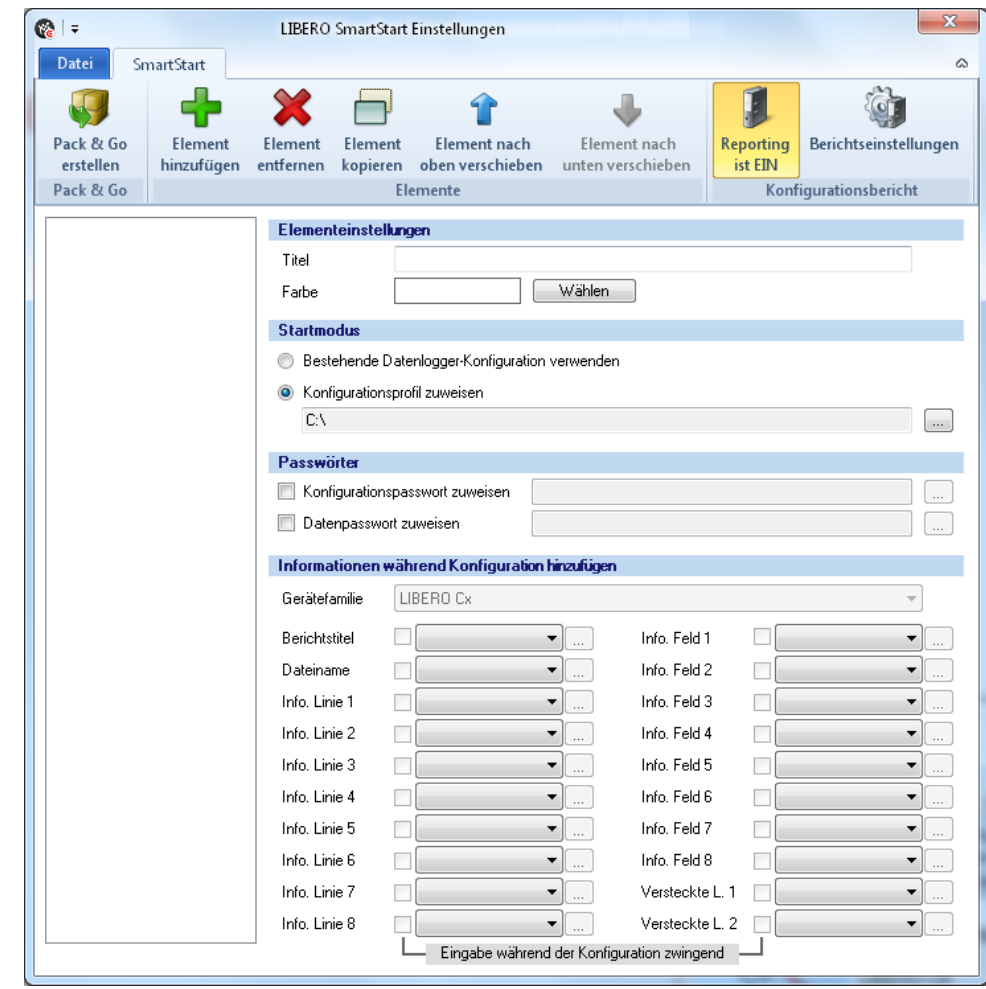

*LIBERO SmartStart Einstellungen*

- 3.8.1 *[Elemente](#page-42-0)*
- 3.8.2 *[Konfigurationsbericht](#page-45-0)*
- 3.8.3 *[SmartStart Pack & Go erstellen](#page-51-0)*

#### **Datei**

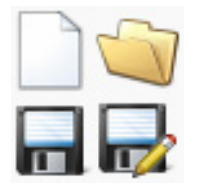

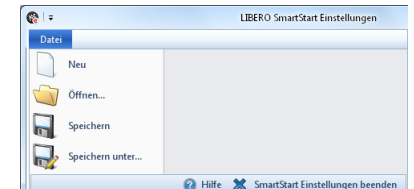

#### SmartStart Einstellungen beenden

Rückkehr zu liberoCONFIG.

*Dateiformat* \*\*\*\*.liberoSMS

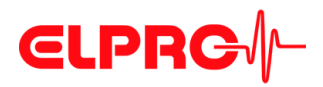

## <span id="page-42-0"></span>**3.8.1 Elemente**

**Elemente verwalten**

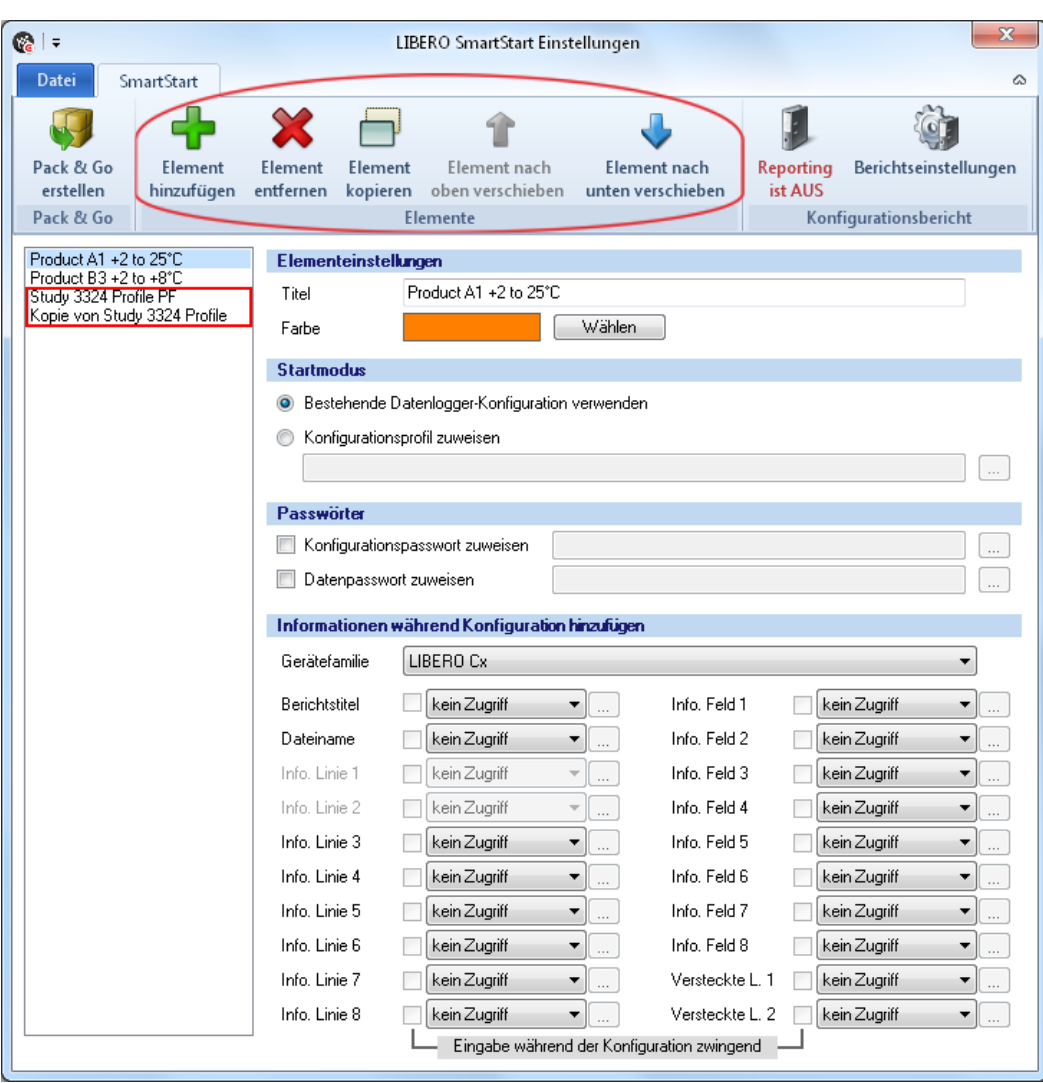

*Übersicht: LIBERO SmartStart Einstellungen*

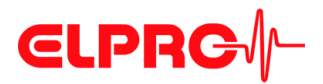

## KONFIGURATION EINES LIBERO CX

#### **Ikons**

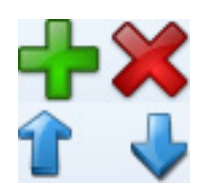

Benutzen Sie die Funktionen "Elemente", um neue Elemente der LIBERO SmartStart Datei hinzuzufügen, anzupassen oder zu entfernen. Der neue Eintrag wird am Ende der Liste angefügt. Es können bis zu 500 LIBERO SmartStart Elemente definiert werden.

Typischerweise wird pro Profil, Produkt oder Studiennummer ein Element erstellt.

Element kopieren

Fügt der Elementliste eine Kopie des selektierten Elements mit dem Namen: "Kopie von xxxxx" hinzu. Diese Kopie kann als Grundlage für ein weiteres Element verwendet werden.

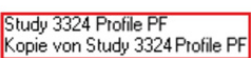

Durch Setzen des Häckleins wird das entsprechende Eingabefeld aktiviert.

Dieses Ikon öffnet ein Fenster zur Definition der variablen Informationen.

 **3**

**Elementeinstellungen**

• Titel Der Titel ist die Bezeichnung für das gewählte Element. Geben Sie einen kurzen, eindeutigen Namen ein.

• Farbe Jedem Element kann eine Farbe zugewiesen werden. Die Farbe dient zur späteren schnellen optischen Identifikation des Elements während der Arbeit mit LIBERO Smart-Start.

- **Startmodus** Bestehende Datenlogger-Konfiguration verwenden Wird benutzt, wenn kein neues Profil dem LIBERO Cx zugeweisen werden muss. Der LIBERO Cx behält die ursprüngliche Konfiguration.
	- Konfigurationsprofil zuweisen Ein zuvor mit liberoCONFIG definiertes Profil wird verwendet.

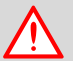

**ES KANN NUR EIN PROFIL AUS DER GLEICHEN LIBERO GERÄTEFAMILIE ZUGEWIESEN WERDEN.**

**Passwörter** Es können Konfigurations- und Datenpasswörter gesetzt werden. Sie werden automatisch jedem LIBERO zugeordnet, welcher durch LIBERO SmartStart konfiguriert wird.

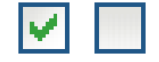

- Ein gesetztes Häcklein öffnet das Fenster zur Passworteingabe.
- Ein leeres Feld löscht das vorhandene Passwort

# **CLPRG**

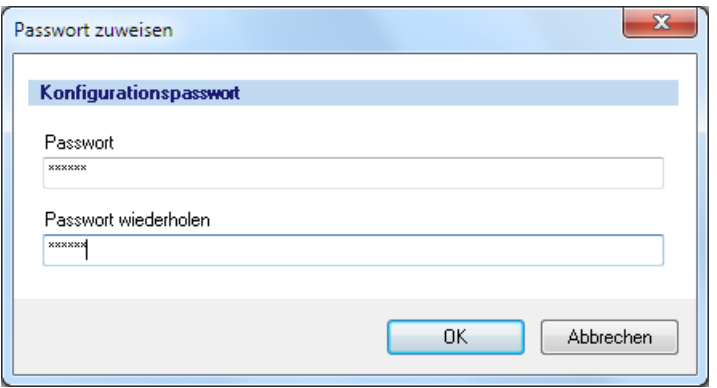

*Passwort zuweisen*

#### **3.8.1.1 Informationen während Konfiguration hinzufügen**

**Gerätefamilie** Manuelles oder automatisches Erkennen der Gerätefamilie.

- Wenn ein Konfigurationsprofil zugewiesen ist, LIBERO SmartStart aktiviert automatisch die verfügbaren informations Optionen.
- Wenn die vorhandene LIBERO Konfiguration verwendet wird, muss die verwendet Gerätefamilie manuell ausgewählt werden.

**Informationen während Konfiguration hinzufügen**

kein Zugriff **Text hinzufügen** Text bearbeiten Auswahl hinzufügen<br>Auswahl einfügen **Auswahl bearbeiter**  $-x$ Info. Feld 1 --xxxxxxxxxx<br>Text 1 Text 2 Text n Editeren beim Konfigurierer OK Abbrechen

Für alle variablen Teile des PDF-Berichts können während der Profil-Zuweisung Eingaben gemacht werden.

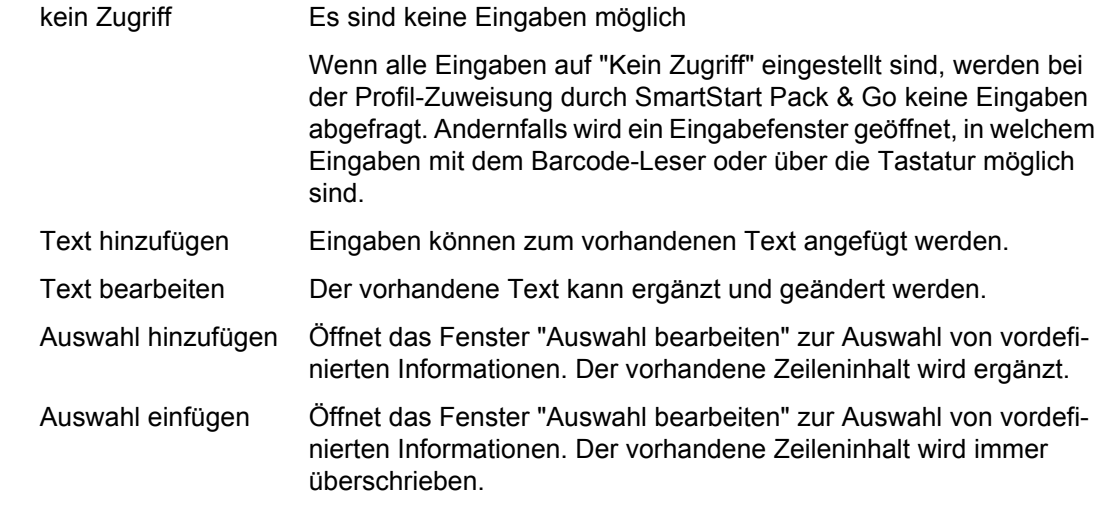

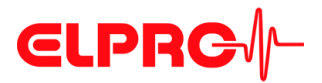

#### *Kommentar*

#### **EXXXXXXXXXX**

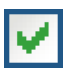

Eingabe während der Konfiguration zwingend

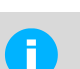

zu ändern.

Eine erfolgreiche Konfiguration ist nur möglich, wenn alle aktivierten Felder ausgefüllt werden.

Zwei Minuszeichen vor dem Text werden in der Auswahlliste als Kommentar behandelt und

Ein gesetztes Häcklein erlaubt den Text in der Liste "Auswahl" während der Konfiguration

können bei einem Pflichtfeld nicht als Auswahl hinzu- oder eingefügt werden.

#### <span id="page-45-0"></span>**3.8.2 Konfigurationsbericht**

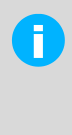

Der Konfigurationsbericht ist ein zusätzliches Extra und für ein korrektes Funktionieren von LIBERO SmartStart Pack & Go nicht erforderlich. Wenn keine automatische Meldung der konfigurierten LIBERO Cx erforderlich ist, kann man diesen Abschnitt überspringen und mit 3.8.3 *[SmartStart Pack & Go](#page-51-0)  [erstellen](#page-51-0)* weiterfahren.

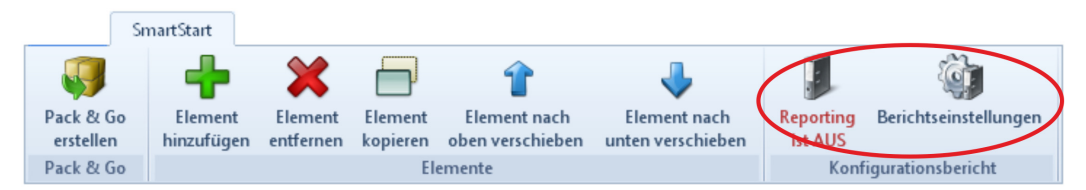

*Menüleiste - Konfigurationsbericht*

Im Konfigurationsbericht werden die mit LIBERO SmartStart durchgeführten Konfigurationen protokolliert. Mit Hilfe des "Platzhalter Editor" können der Dateiname, der Speicherort und die zu dokumentierenden Parameter gewählt werden.

#### **Reporting EIN / AUS**

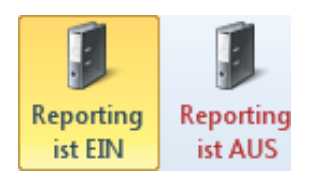

*Konfigurationsbericht - EIN*

Die Aufzeichnung der Aktionen im Konfigurationsbericht wird EIN / AUS geschaltet.

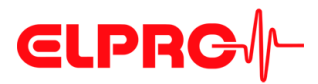

#### **3.8.2.1 Berichtseinstellungen**

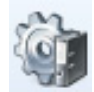

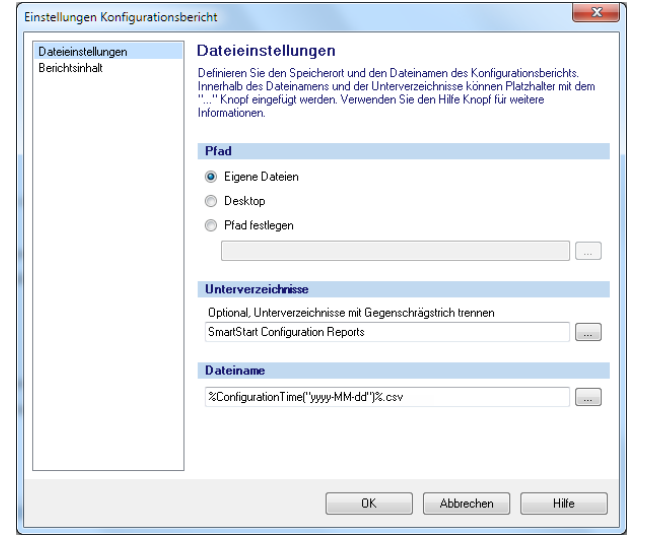

*Dateieinstellungen*

**Pfad** Vorgabe für den Speicherort des Konfigurationsberichts.

# **Unterverzeichnisse**

### **Dateiname**

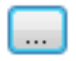

Mit diesem Knopf können Platzhalter zur Bezeichnung der Unterverzeichnisse und des Dateinamens eingefügt werden.

#### **3.8.2.2 Berichtsinhalt**

In diesem Fenster werden die zum Erstellen des Berichts verwendeten Platzhalter definiert und die Formatierung des Berichts festgelegt.

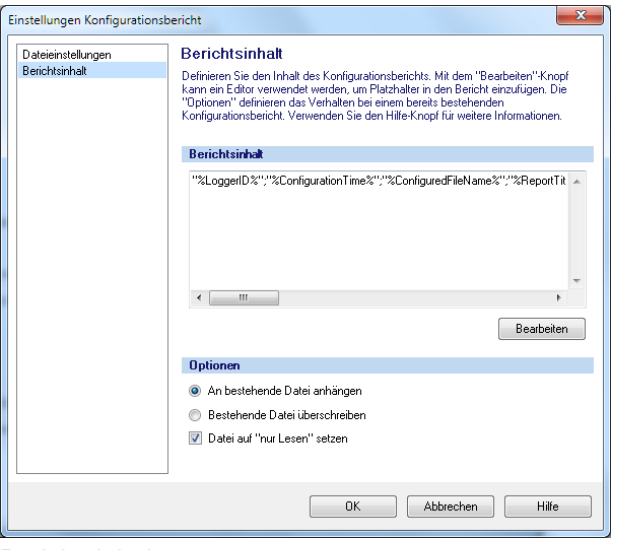

**3** 

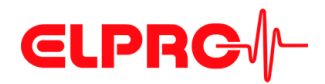

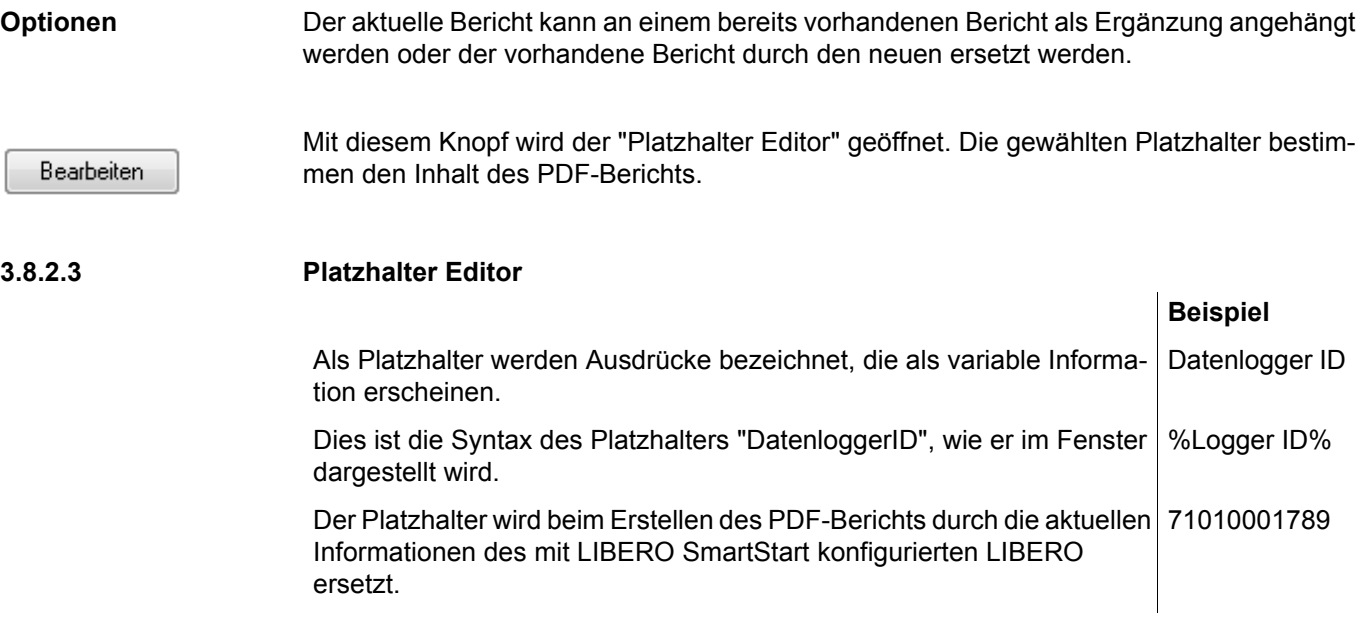

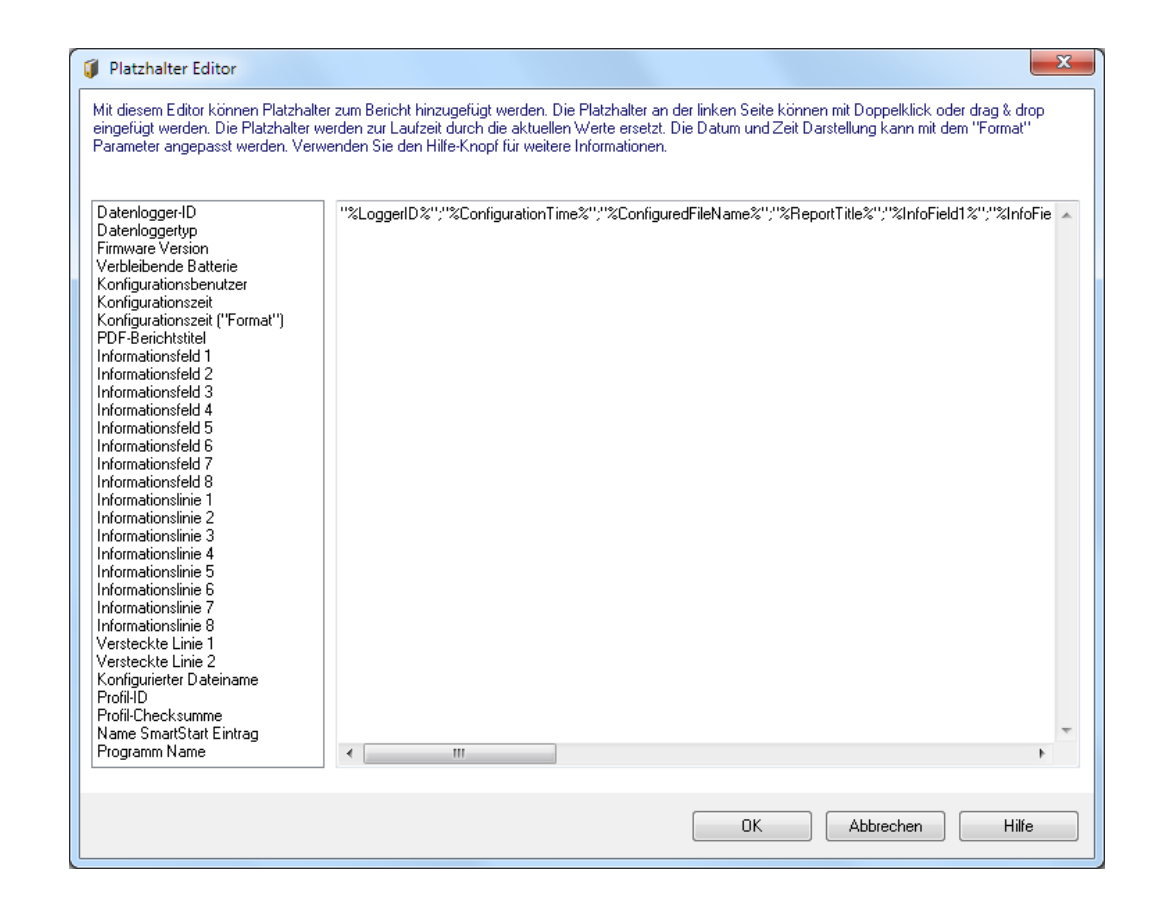

#### **Beschreibung Syntax Funktion**

Datenlogger-ID %LoggerID% ID des Datenloggers, der mit SmartStart konfiguriert wurde.

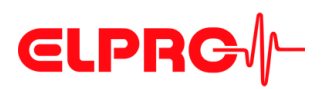

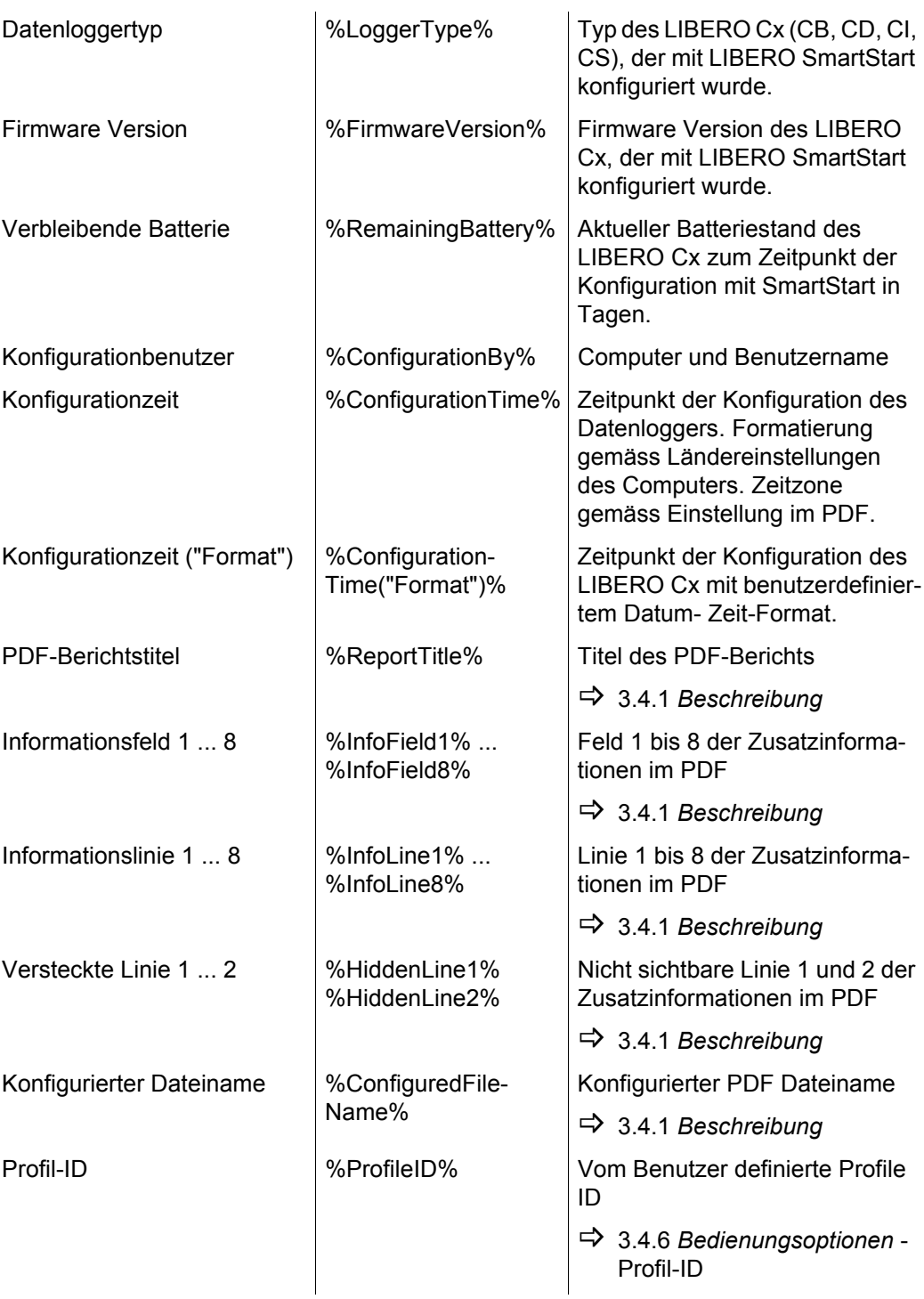

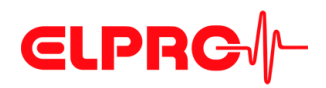

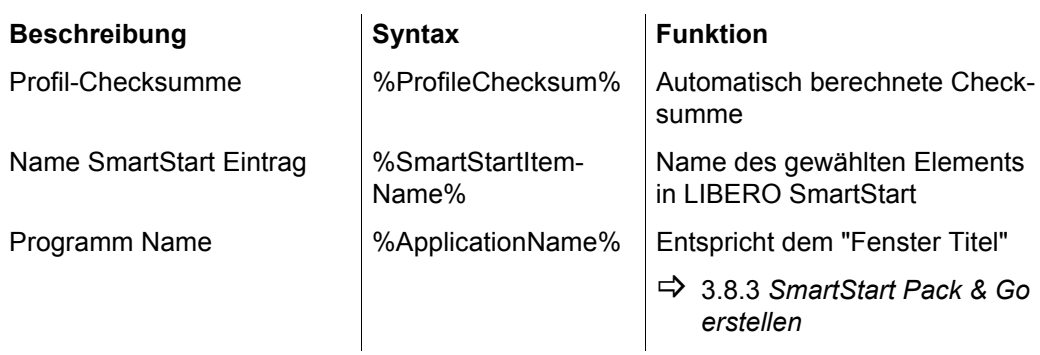

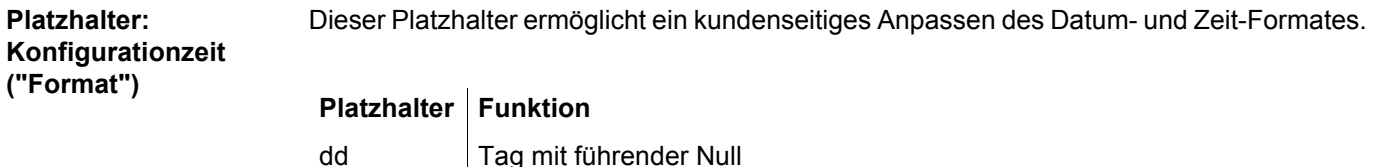

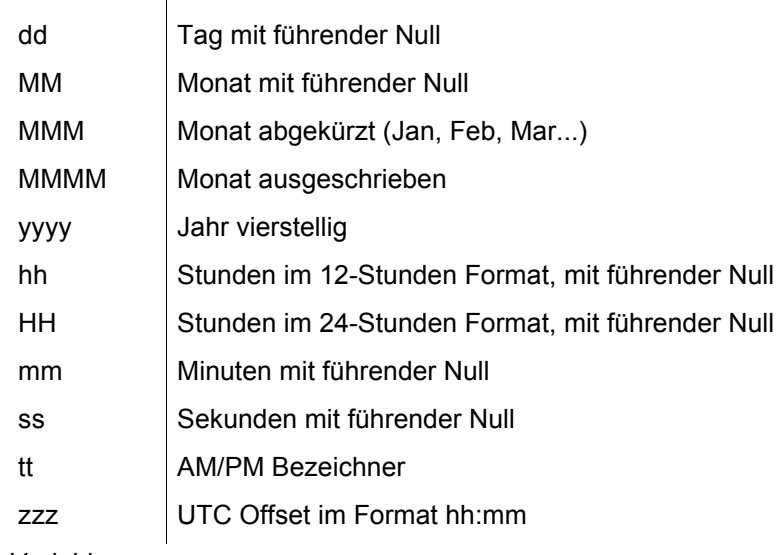

*Variablen*

**("Format")**

*Beispiele*

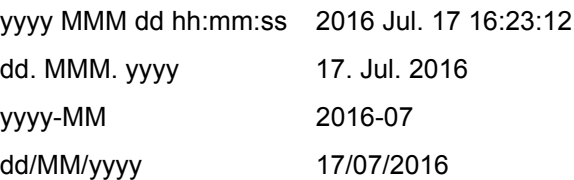

#### **3.8.2.4 Beispiel eines Konfigurationsberichts**

Die nachfolgende Zeilennummerierung bezieht sich auf die Textzeile im "Platzhalter Editor"

Die benutzten Steuerzeichen Anführungszeichen ("…" ) und Semikolon (;) werden Landesabhängig von MS Excel interpretiert. Je nach Ländereinstellungen müssen andere Zeichen für die beschriebenen Funktionen verwendet werden.

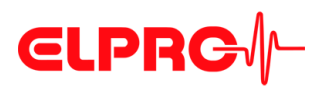

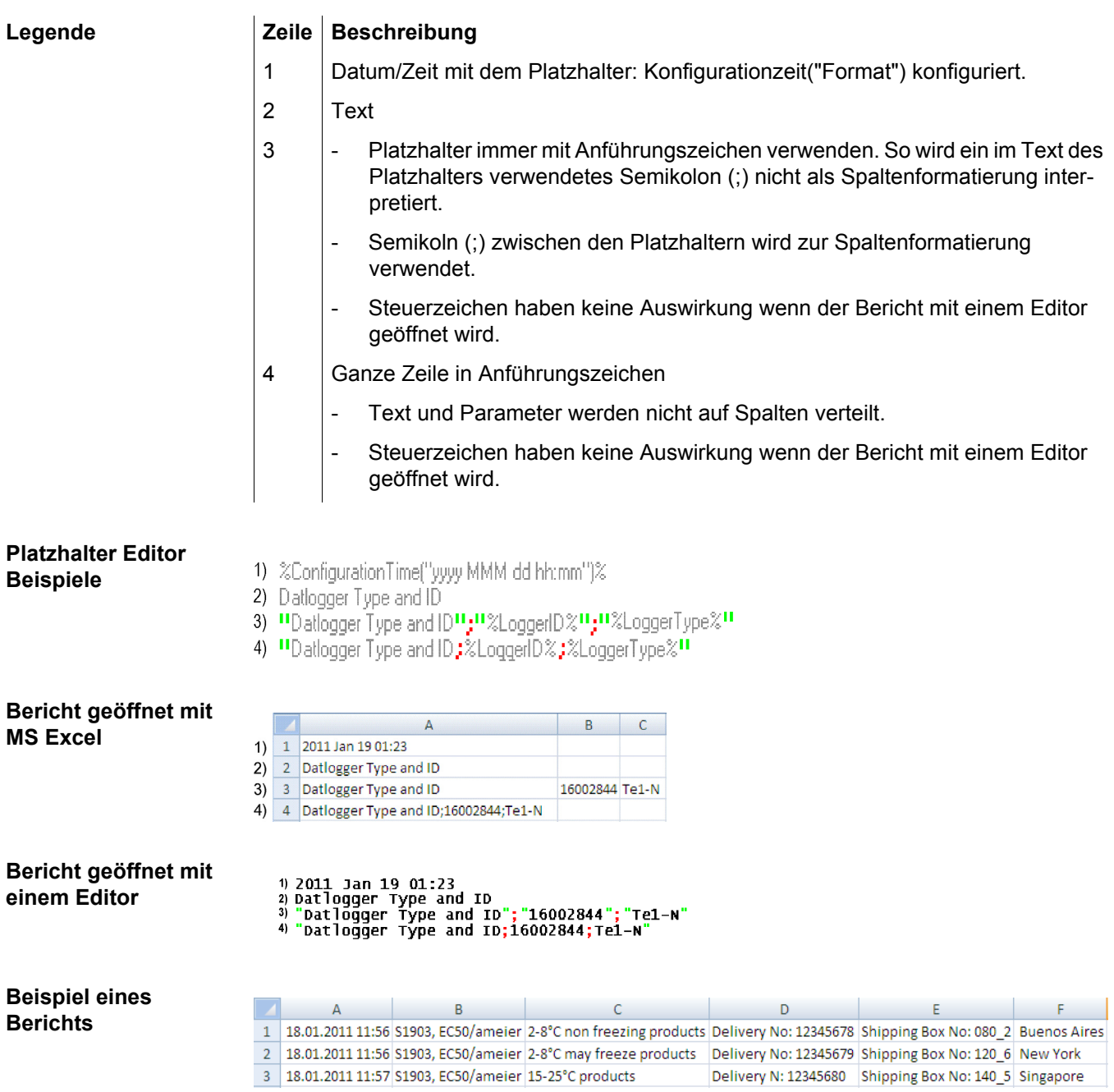

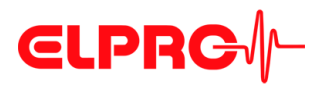

## <span id="page-51-0"></span>**3.8.3 SmartStart Pack & Go erstellen**

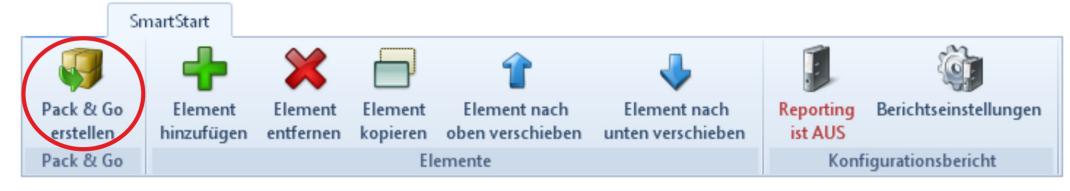

*Menüleiste - Pack & Go*

Dies ist eine Funktion, um eine ausführbare Datei von LIBERO SmartStart einschliesslich aller erforderlichen Einstellungen und Konfigurationsprofile zu erstellen.

Diese Datei ermöglicht die Konfiguration eines LIBERO Cx mit einem vorgegebenen Profil, ohne zusätzliche Programme und ohne Installation.

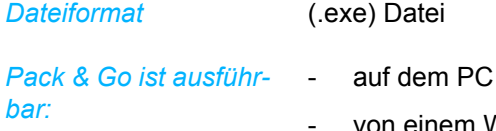

- von einem WEB, FTP oder Fileserver
- ab dem Internet

#### **3.8.3.1 SmartStart Pack & Go Einstellungen**

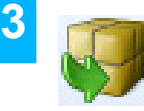

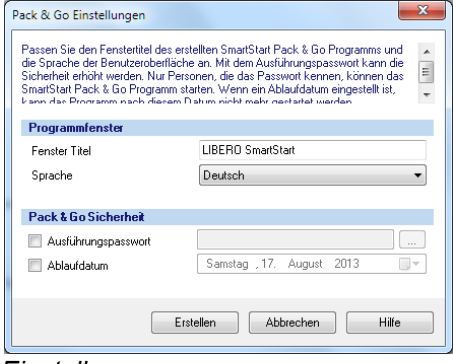

*Einstellungen*

#### **Programm Fenster** • Fenster Titel

Titelleiste der ausführbaren (.exe) Datei. Dieser Titel kann Informationen wie: Dienstleister, Standort oder Version beinhalten.

#### • Sprache

- Englisch - Italienisch
- Deutsch - Spanisch
- Französisch - Holländisch

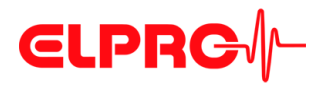

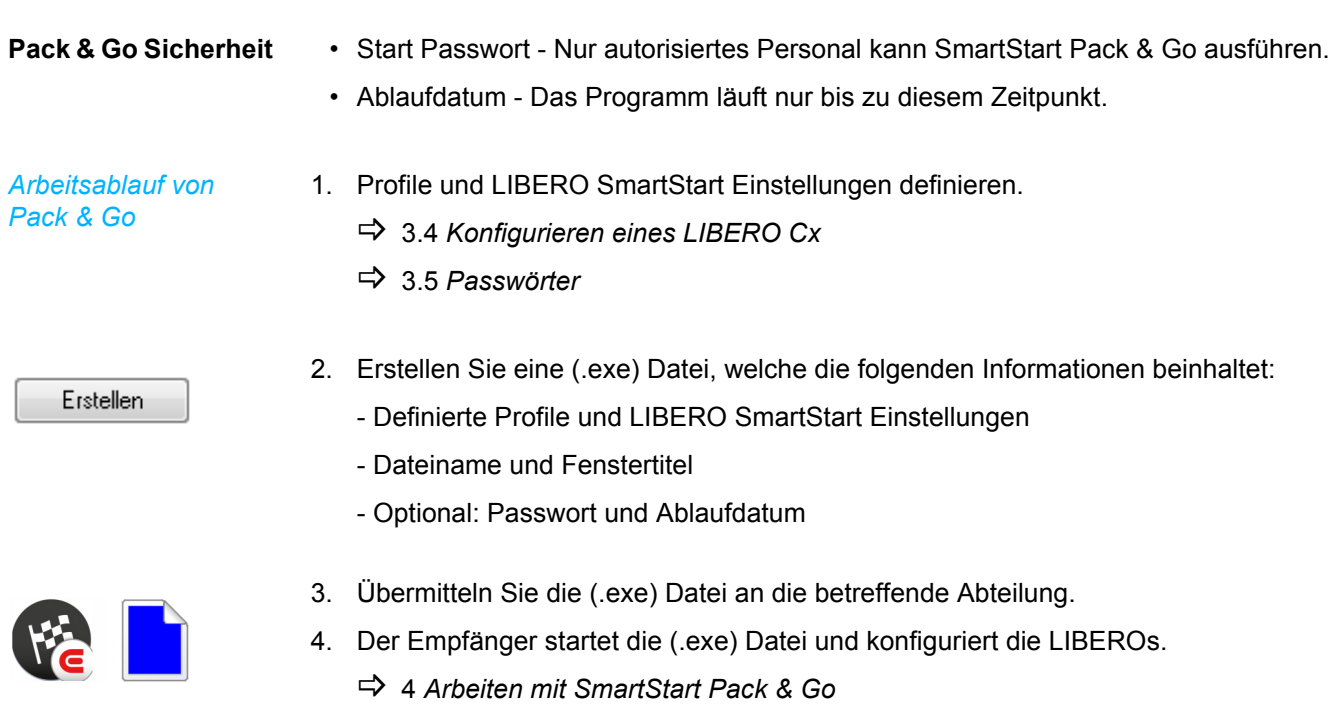

**3.9 Hilfe**

**Hilfe** Wird benutzt, um ein spezifisches Hilfethema zu suchen.

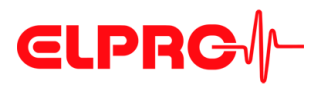

# <span id="page-53-0"></span>**4 Arbeiten mit SmartStart Pack & Go**

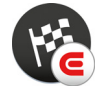

Beim Start der mit liberoCONFIG erstellten SmartStart Pack & Go (.exe) Datei erscheint ein Fenster mit vordefinierten Einstellungen. Der Fenstertext und der entsprechende Farbcode wird in den LIBERO SmartStart Einstellungen definiert.

3.8 *[LIBERO SmartStart - Einstellungen](#page-40-0)*

#### **Modus**

*Der LIBERO Cx muss im Conf- oder Strt-Modus sein!*

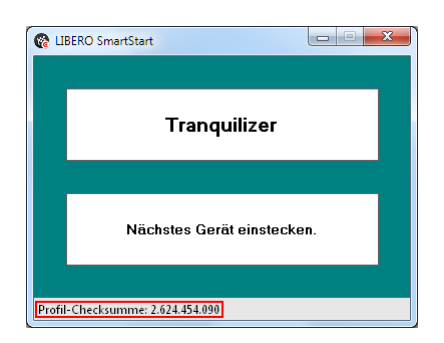

Das erste Element aus der LIBERO SmartStart Liste mit der Einstellung von Farbcode und Bezeichnung wird dargestellt.

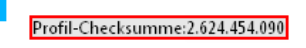

 **4**

#### **DIE PROFIL-CHECKSUMME ENTSPRICHT DER PROFIL-CHECKSUMME AUS DER KONFIGURATION!**

3.3.5 *[Konfigurationsprofile](#page-20-1)*

Jetzt kann der LIBERO in die USB-Schnittstelle eingesteckt werden.

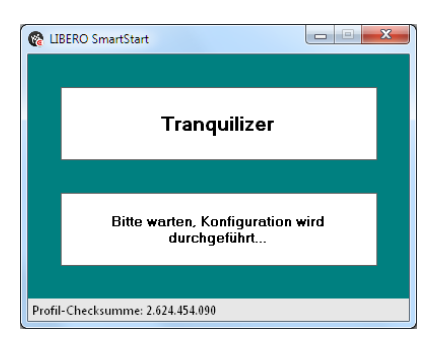

SmartStart Pack & Go überträgt nun automatisch das ausgewählte Profil auf den LIBERO.

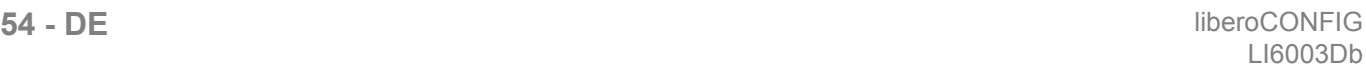

# **CLPRG**

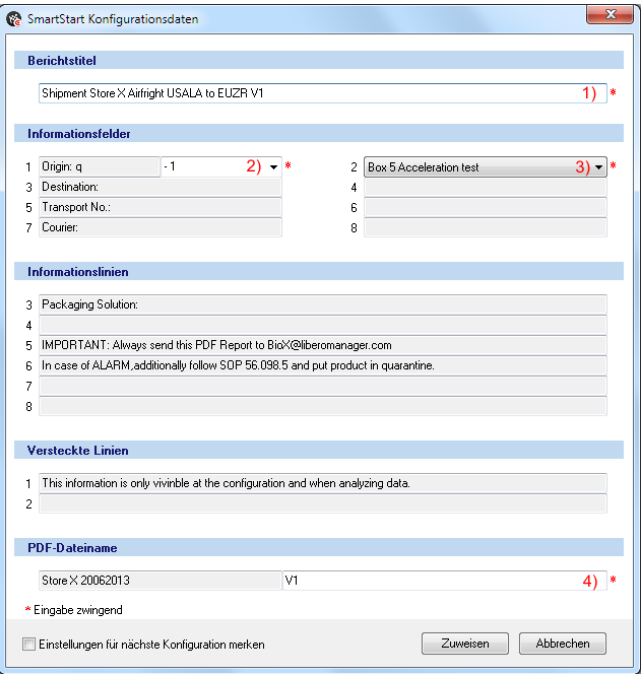

Wenn LIBERO SmartStart die Eingabe von zusätzlichen Informationen ermöglicht, öffnet sich ein Fenster. Die Informationen können über die Tastatur oder den Barcode-Leser eingeben werden.

#### *Legende zu den Eingaben*

- 1. Text bearbeiten
- 2. Auswahl hinzufügen
- 3. Auswahl einfügen
- 4. Text hinzufügen
- 3.8.1 *[Elemente](#page-42-0)*

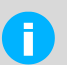

Grau hinterlegte Felder können nicht editiert werden.

#### *Fehlende Variable*

#### \* Eingabe zwingend

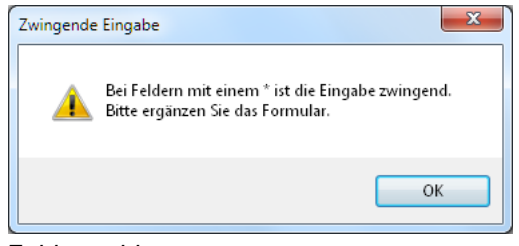

*Fehlermeldung*

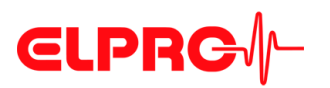

Wenn alle Eingaben komplett sind, werden die Profileinstellungen und die variablen Eingaben auf den LIBERO übertragen.

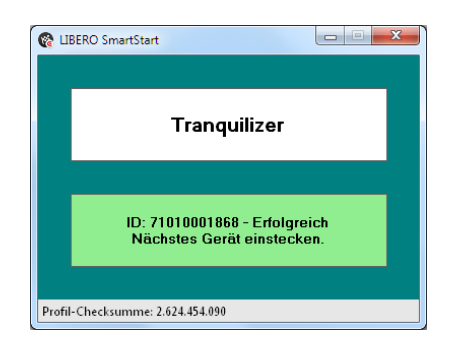

Den LIBERO jetzt von der USB-Schnittstelle entfernen, und mit dem nächsten LIBERO weiterfahren.

# **4.1 Ändern der Einstellungen**

Ein SmartStart Pack & Go kann mehrere Elemente / Profile enthalten. Mit der rechten Maustaste auf das Einstellungsfenster klicken und das richtige Profil auswählen zum Beispiel: Antiallergics.

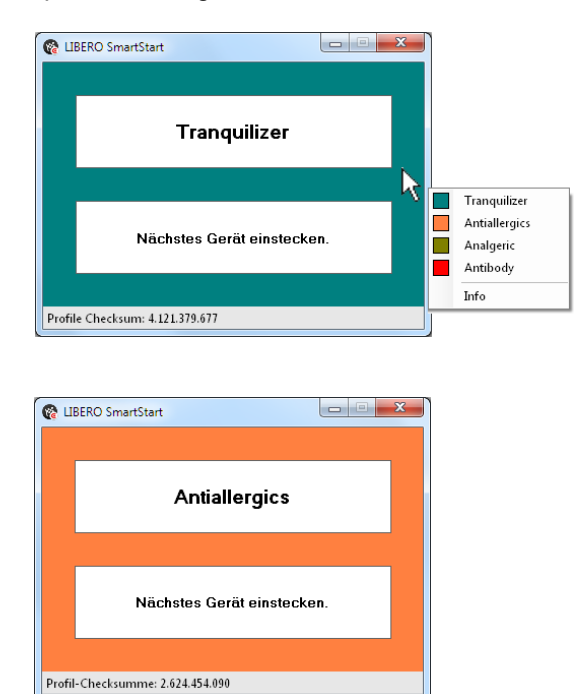

Nach dem Profilwechsel kann mit dem nächsten LIBERO fortgefahren werden.

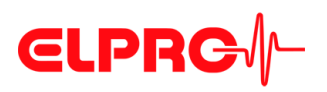

# **4.2 Fehlermeldungen**

Bei einem Fehler wird eine entsprechende Meldung angezeigt

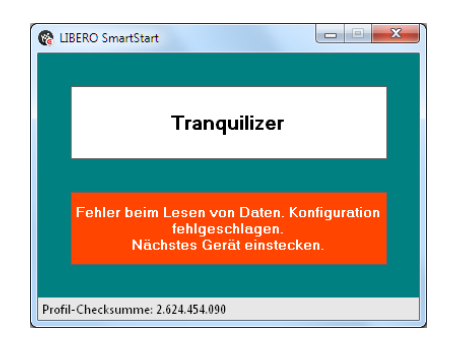

#### **Ursache für Fehlermeldungen:**

- Inkompatibles Profil
- "Abbrechen" während der Eingabe gewählt
- LIBERO wurde während der Konfiguration ausgesteckt

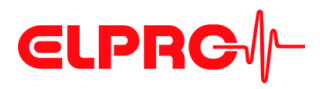

# **5 Diverses**

## **5.1 Softwarelizenz**

**Registrierung** Die Software liberoCONFIG steht als Download auf der Homepage www.elpro.com zur Verfügung. Der für die Lizenzierung benötigte Lizenzschlüssel wird Ihnen in einer E-Mail kostenlos zugestellt.

**Lizenz**

#### Dear customer.

Thank you for having chosen an ELPRO product.

Please find below the link to the setup program for Please that below the link to the setup program for<br>liberocONFTG as well as a personal serial number<br>that is required during installation. Click the link<br>and the installation will start automatically.<br>Please be aware that

Yours sincerely,<br>ELPRO-BUCHS AG

# Download link: Download link:<br>http://www.elpro.com/en/support-center/software-<br>downloads/software-<br>downloads/st/download/dc/577cf2970b04a91fe9a28b63da1<br>0filb551d2a3087ce0a/

License information: \_\_\_\_\_\_\_\_\_\_\_\_\_ 

License agreement:<br>without written permission of ELPRO-BUCHS AG, the<br>without written permission of BLPRO-BUCHS AG, the<br>software neither may be passed on to other users nor<br>be spread by e-mail, data medium or Internet. It i License agreement:

Diese Lizenzinformationen finden Sie im E-Mail

====================================

Benutzername: xxxxxx xxxxxx Firmenname: zzzzzz

Seriennummer: yyyy-yyyy-yyyy

====================================

**Download** Der Link zum Download der Software ist ebenfalls in der E-Mail enthalten. Mit dem zugestellten Link kann die Software maximal zwei Mal heruntergeladen werden. Danach ist eine neue Registrierung erforderlich.

# **CLPRG**<sup>/</sup>/-

# **5.2 ELPRO Kundeninformation**

Falls sie Unterstützung vom ELPRO Kundendienst benötigen, halten sie bitte folgende Informationen bereit:

- Softwareversion; wählen sie "Info" im Menü "Anwendung"
- Benutzter LIBERO Typ
- PDF-Bericht des LIBEROs
- Welches waren die vorhergegangenen Aktionen, bevor das Problem aufgetreten ist (genaue Beschreibung der LIBERO-Handhabung: Zeit, Temperatur, Schock, usw.)
- Spezifizierung des Fehlers, Fehlercodes

# **5.3 Änderungsgeschichte**

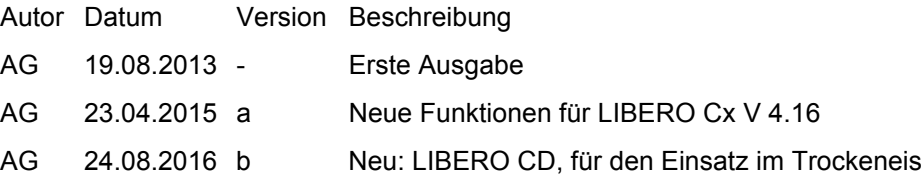

# **CLPRG**

# **Index**

### **A**

Ablaufdatum 10, 16, 53 Alarm zurücksetzen 24 Alarmdauer 26, 28 Alarmindikator 10 Alarmmodus 24, 25, 27 Alarmzonen 25 Anfrage-Code 36 Anzeige 10 Aufzeichnung 14 Auslieferungszustand 15 Aussergewöhnliche Umgebungsbedingungen 8 Auswahl 44 Auswahl bearbeiten 45

#### **B**

Batterie 8, 10 Berichtstitel 22

#### **C**

CE 9 Checksumme 21

#### **D**

Dateiablage 18 Dateiformat 21, 42, 52 Dateiname 22, 31 Datenzugriffspasswort 36 Datum 50 Dezimalseparator 31

#### **E**

Einmaliges Ereignis 25 EMI 9 Entsorgen 8 EoL - End of Life 13

#### **F**

Farbe 44 Fehlermeldung 14

#### **G**

Gehäuse 10 Gerät 21 Geräteauswahl 16 Gerätefamilie 45 Gerätefehler 14 Grenzwertverletzung 24, 25

#### **H**

Handlungen - bestätigt 20

### **I**

Indikator 7 Indikatoren 13 Informationen - versteckt 23 Integrität 40 Intervall 24 IR-Strahlung 8

#### **K**

Kalibrierzertifikat 38 Konfiguration 53 Konfigurationsbericht 35 Konfigurationsmodus 16 Konfigurationspasswort 37 Kopieren 45 Kumulative Ereignisse 26

### **L**

Lebensdauer 17 Lithium 8 Lizenz 59 Lizenzschlüssel 59 Logger 7

#### **M**

Mac OS 12 Mehrfachalarm 26 Menüleiste - Bericht 35 Messwerteinheit 26 Messwertformat 32 Mikrowellen 8 MKT Aktivierungsenergie 28 MKT Alarm 28

### **P**

Pack & Go 54 Pack & Go - Einstellungen 53 Passwort 20, 37, 54 Passwortlänge 20 Passwortzurücksetzung 37 PDF Bericht 33 PDF/A - ISO Standard 6 PDF-Bericht 46 PDF-Dateiüberprüfung 40 Platzhalter 49 Platzhalter Editor 52 Präfix 23 Profil 10, 21, 22 Profil Checksumme 23 Profil speichern 21

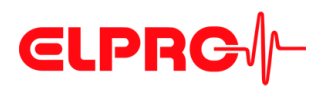

Profil übertragen 20 Profil zuweisen 20 Profil-ID 34 Profilspeicherorte 18 Programmversion 17

#### **R**

Registrierung 58 Röntgenstrahlen 9 Rücksetz-Code 36 Run 10

#### **S**

Sartverzögerung 23 SmartStart 41 SmartStart - Berichts 51 SmartStart - Elemente 44 SmartStart - Konfiguration 44 SmartStart - Konfigurationsbericht 46 SmartStart - Pack & Go 52 SmartStart - Passwort 44 SmartStart - Platzhalter 48, 50 Sommerzeit 29 Sprache 18 Start/Stop - Taste 10 Starten 10 Startoptionen 14 Stop-Mode 13 Stoppoptionen 14 Systemanforderungen (PC) 12

### **T**

Tasten 20 Temperatureinfluss 8 Temperatureinheit 31 Titel 44

#### **U**

UCT Universal Time Coordinated 29 USB-Schnittstelle 15

#### **V**

Validation Certificate 37 Vorhandene Liberos 16 Vorlage 19

#### **W**

WEEE 8, 9

#### **Y**

y-Achse 30

**Z** Zeit 50 Zeitformat 29 Zeitzone 29

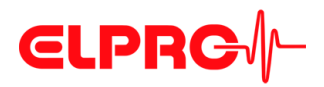

ELPRO-BUCHS AG Langäulistrasse 45 9470 Buchs SWITZERLAND E-Mail: swiss@elpro.com

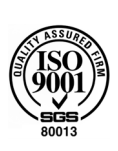

Für lokale Vertretungen siehe: www.elpro.com

Bedienungsanweisung liberoCONFIG LI6003Db 08.2016